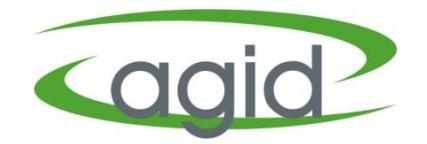

# **ENTEGRE ÇEVRE BİLGİ SİSTEMİ (EÇBS) KAYIT İŞLEMLERİ**

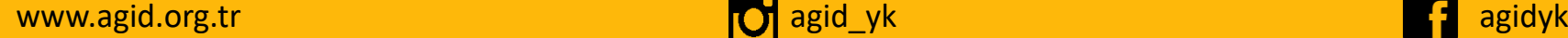

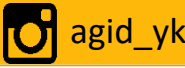

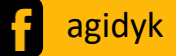

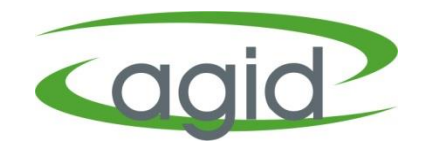

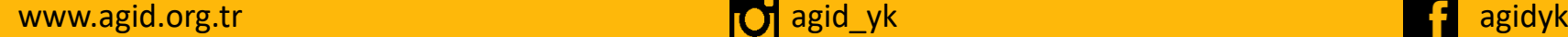

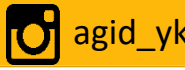

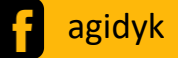

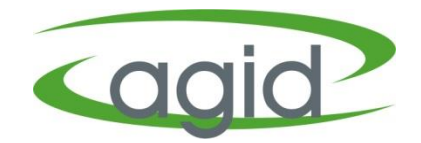

Firma Yetkilisi [www.ecbs.cevre.gov.tr](http://www.ecbs.cevre.gov.tr/) üzerinden e-Devlet şifresi ile EÇBS'ye giriş yapmalı;

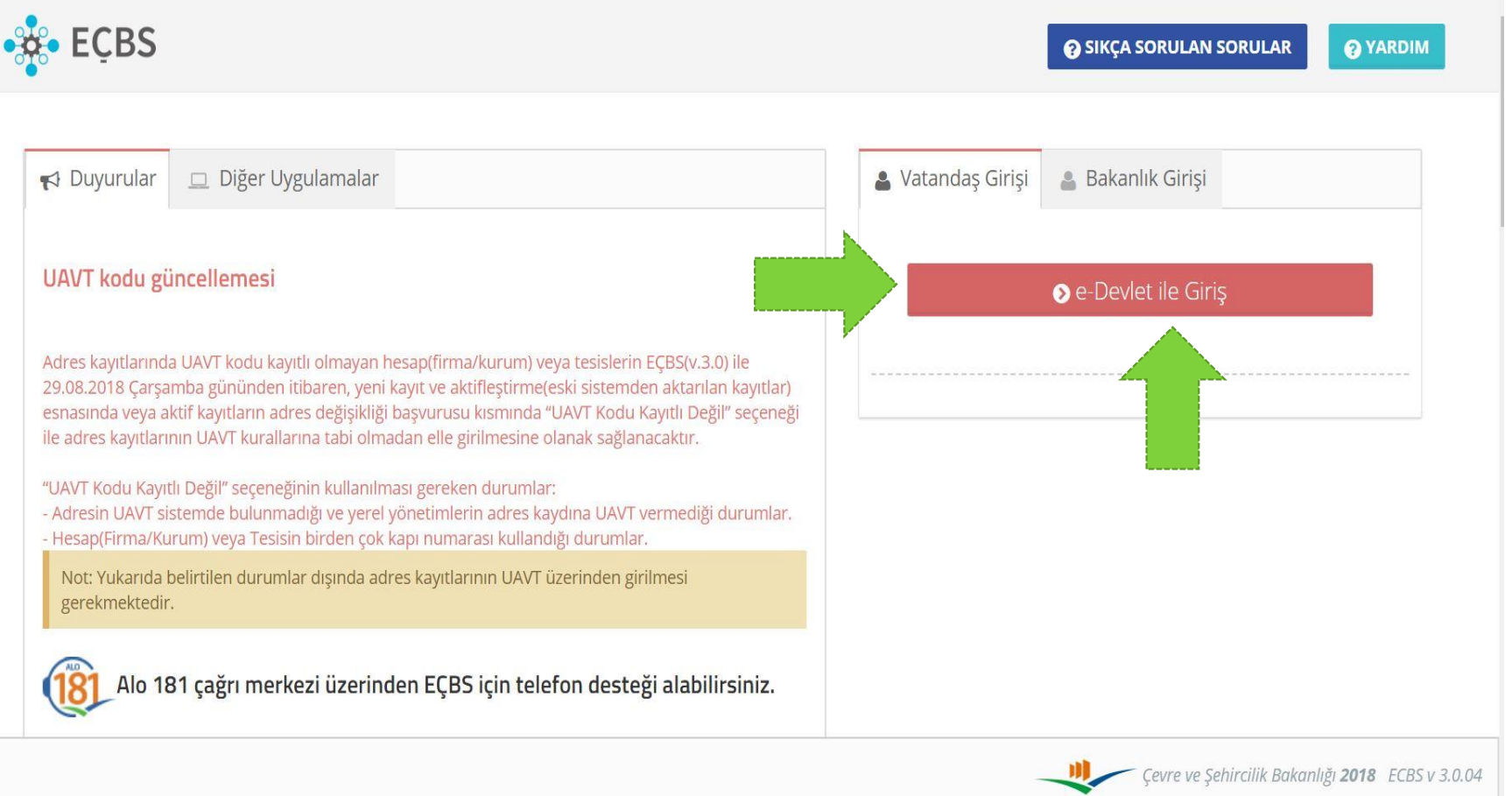

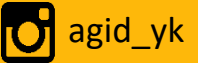

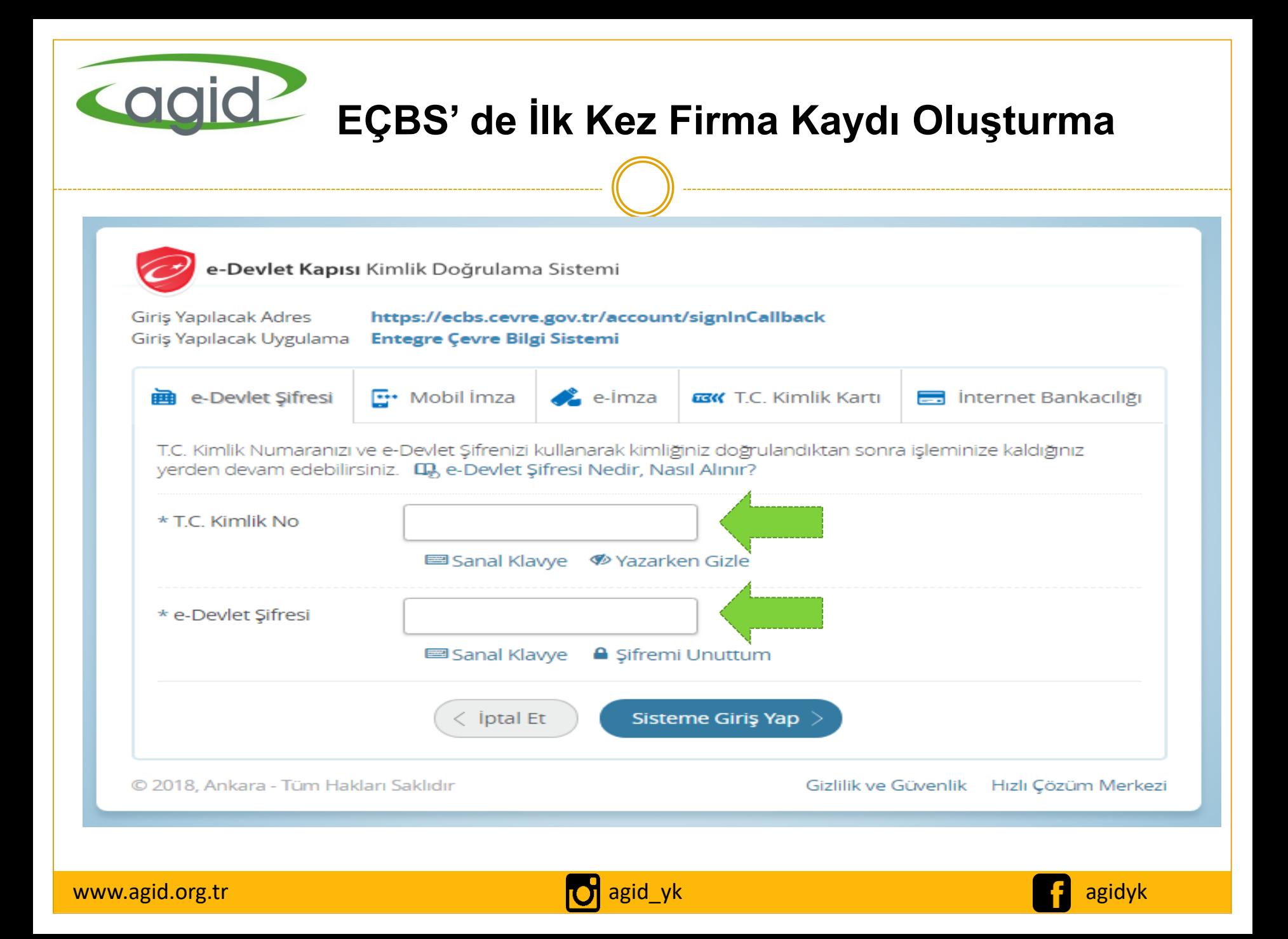

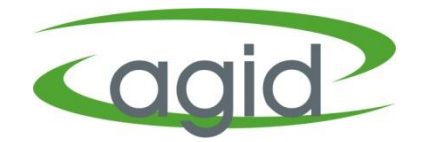

#### Giriş sayfasından **'Yeni Firma/Tesis Kayıt İşlemleri'** sekmesi tıklanır.

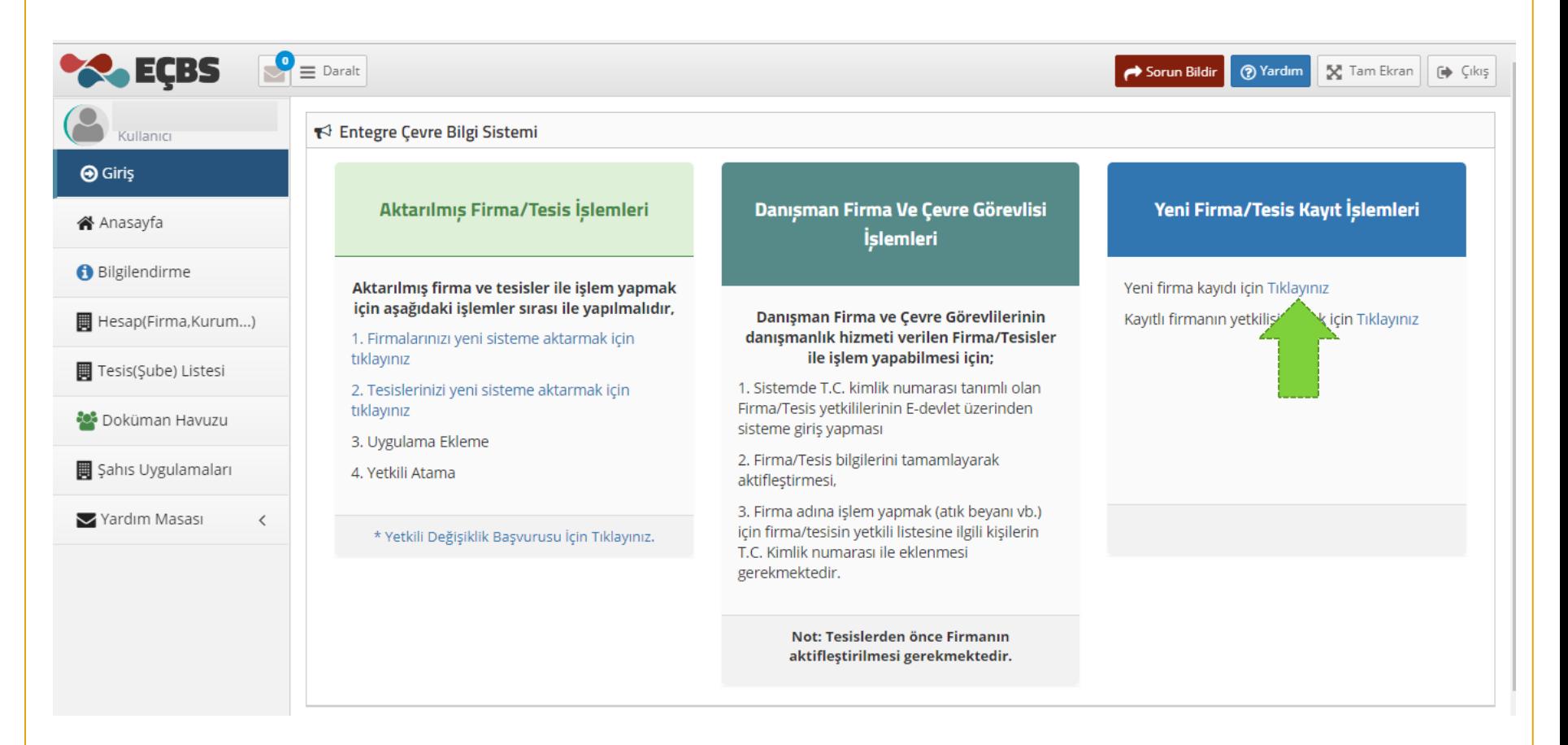

www.agid.org.tr agidayk agiday agid yk agiday agiday agiday agiday agiday agiday agiday agiday agiday agiday a

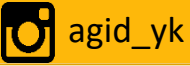

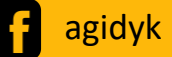

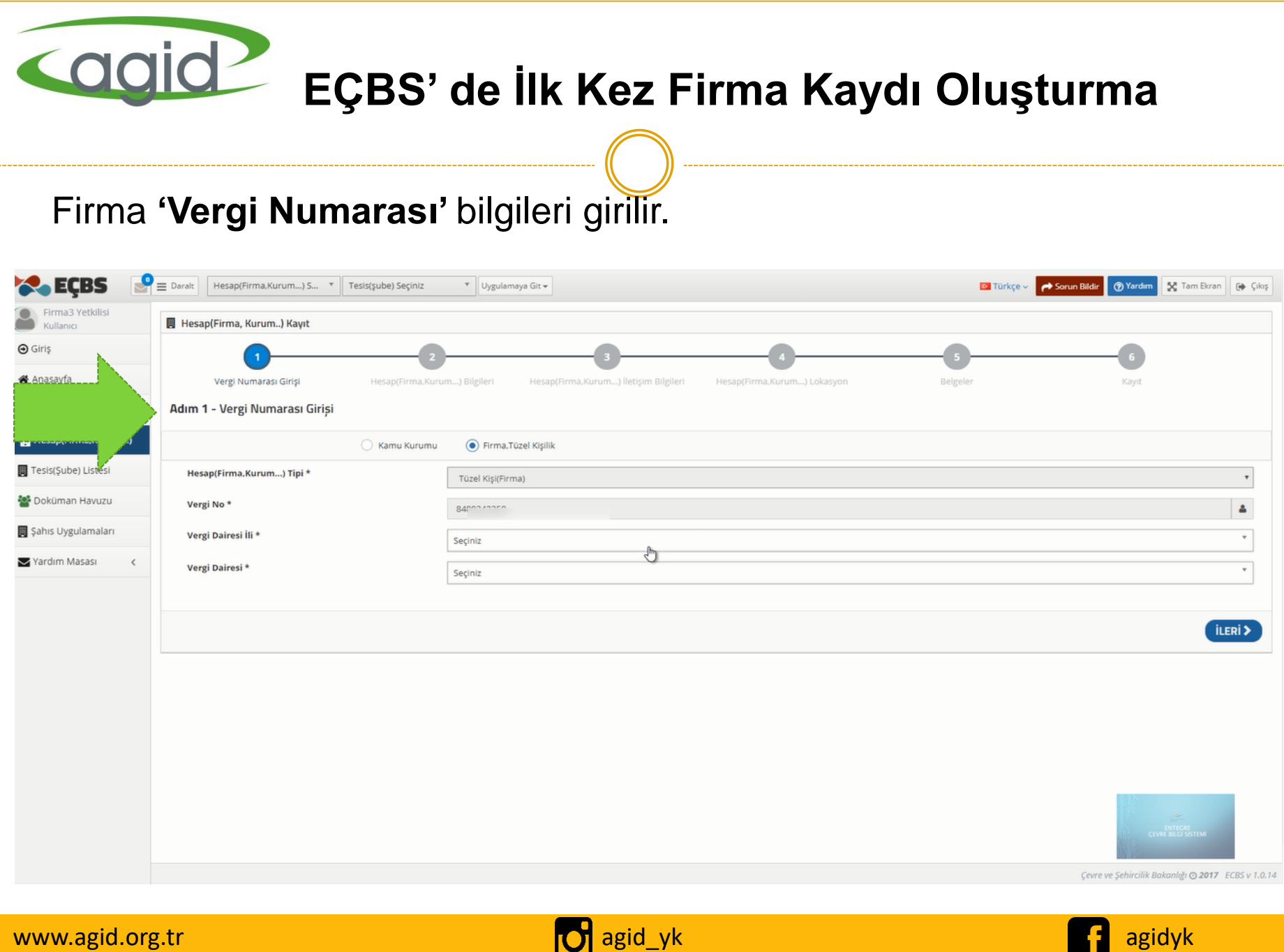

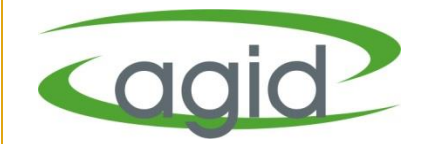

#### **'Firma Bilgileri'** eklenir.

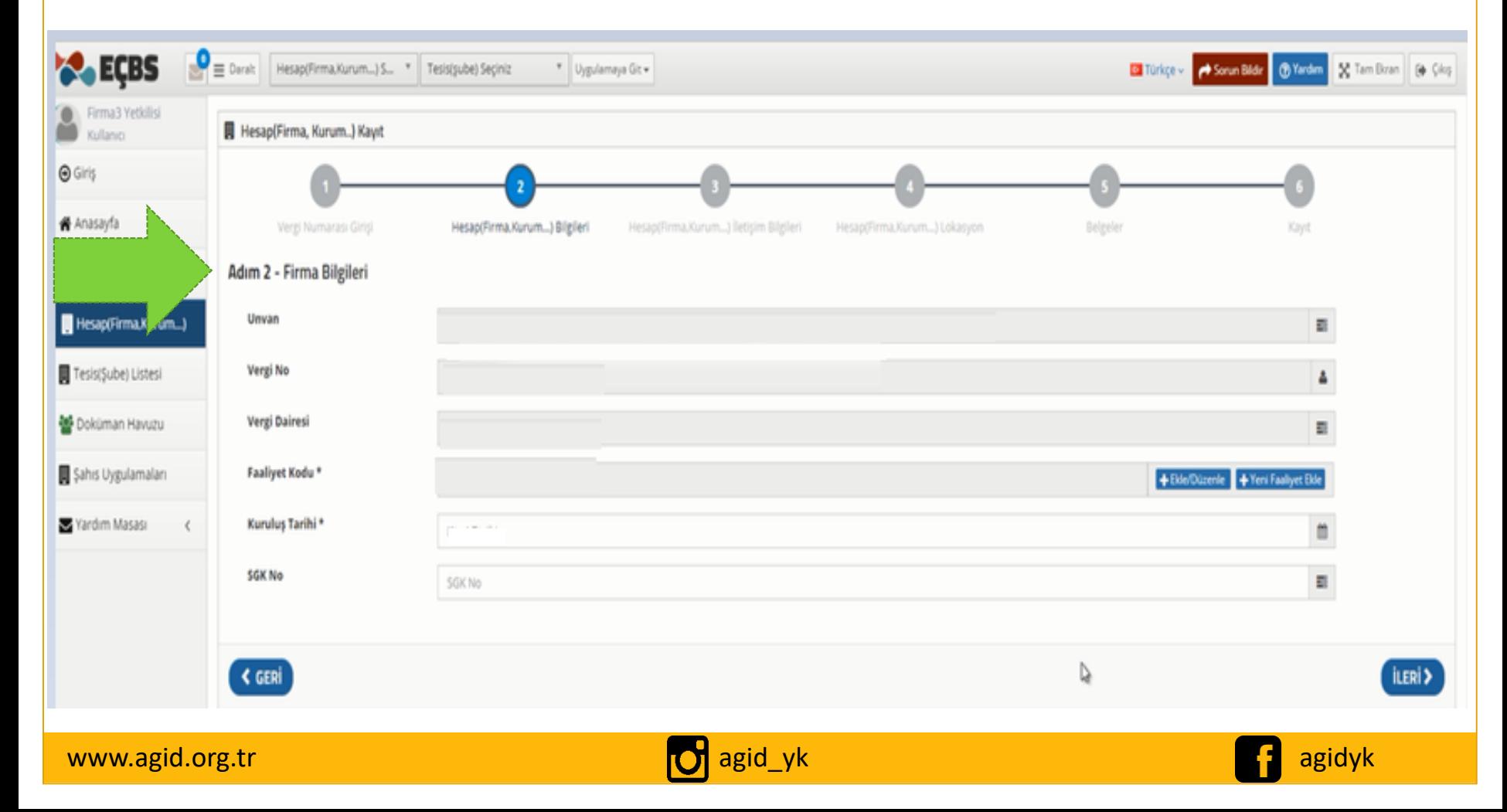

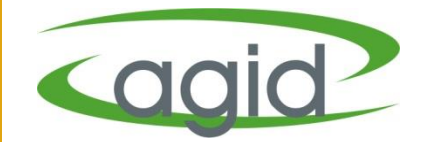

#### **'Firma İletişim Bilgileri'** eklenir.

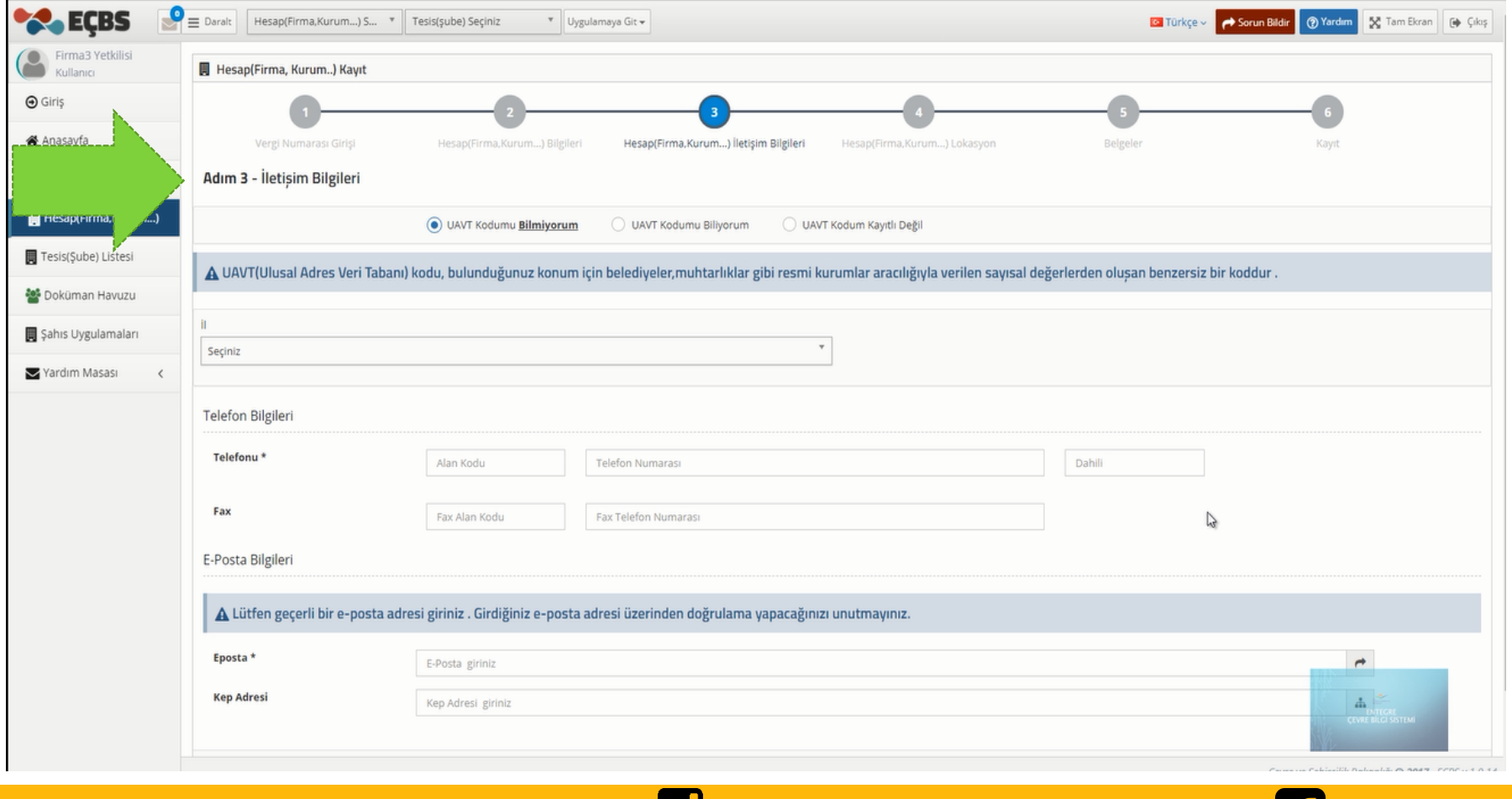

www.agid.org.tr agidyk agidyk agidyk agidyk agidyk agidyk agidyk agidyk agidyk agidyk agidyk agidyk agidyk agi

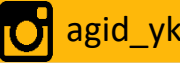

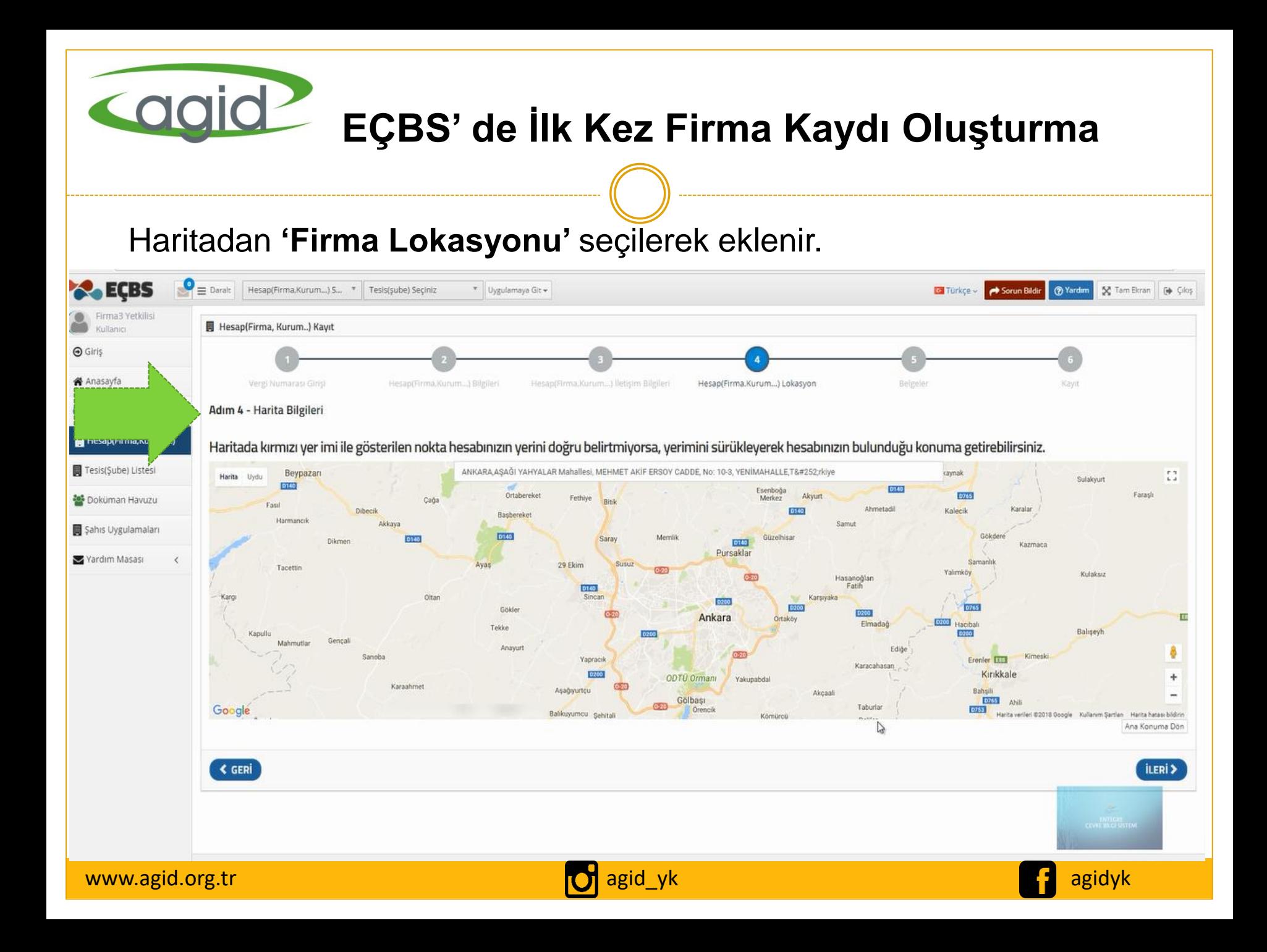

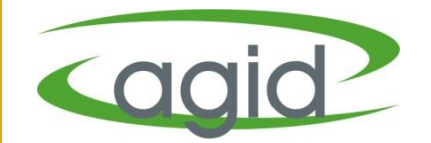

#### Firmaya ait **'Ticaret Sicil Gazetesi'** eklenir.

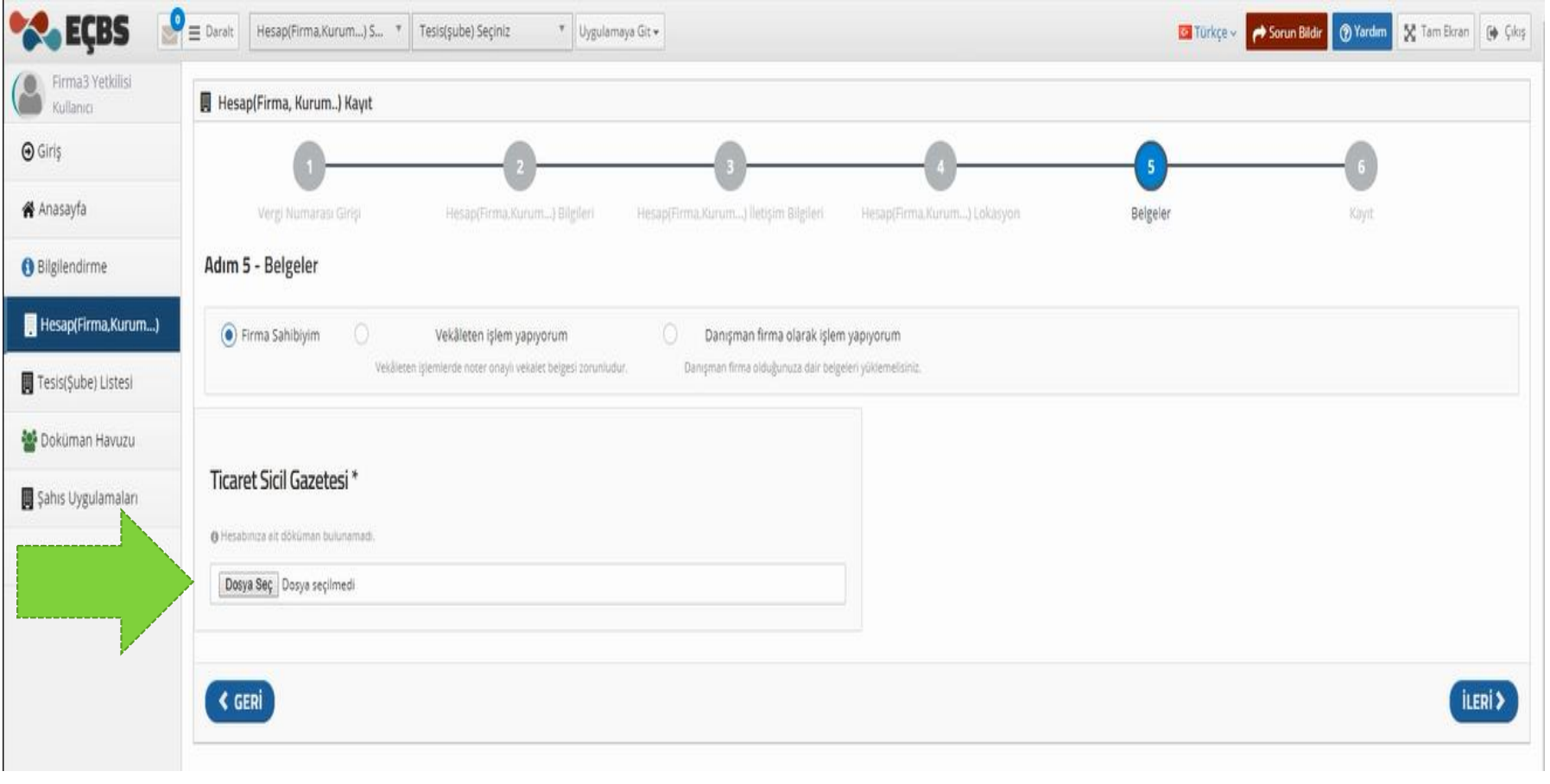

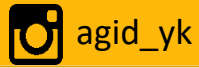

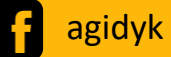

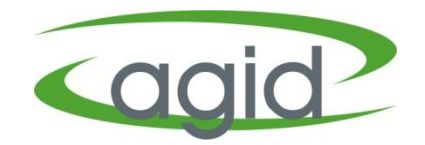

- Form onaylama işlemi yapılarak başvuru tamamlanır ve İl Müdürlüğü onayına gönderilir.
- İl Müdürlüğü onayından sonra Firma aktif olarak kullanılabilir.

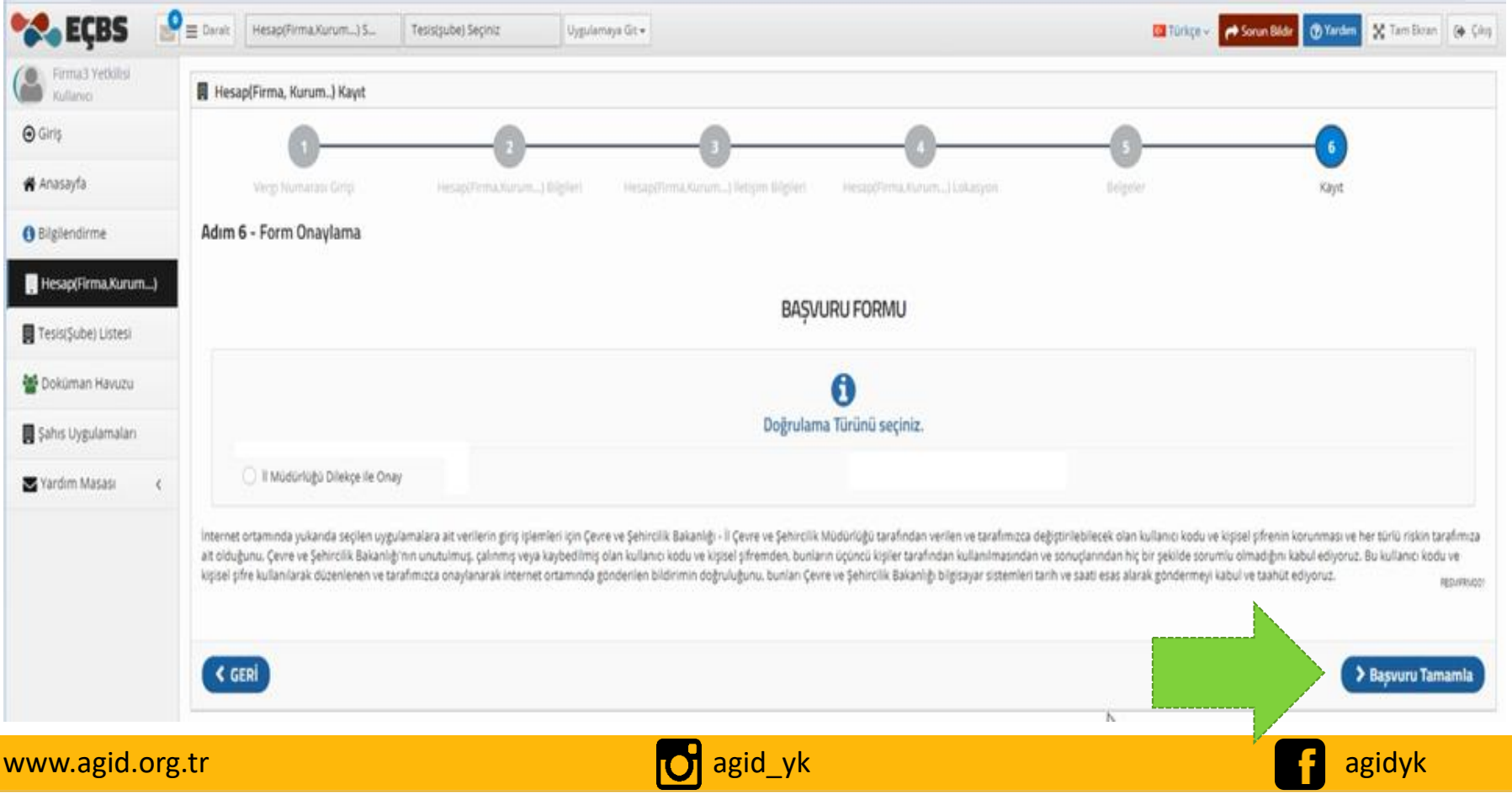

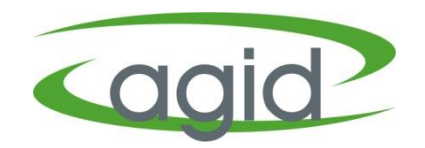

## **Uyarı!!**

- Uygulamaları kullanabilmeniz için tesis/şube işlemlerinden ilerlemeniz gerekmektedir.
- Firmanıza bağla bir tesisiniz yok ise Tesis/Şube listesine gelerek 'Firmanızı Tesisi Olarak Göster' butonu tıklanmalı ve firmanız tesis olarak gösterilmelidir.
- Uygulama ekleme ve kullanım işlemleri tesis üzerinden yapılabilmektedir.

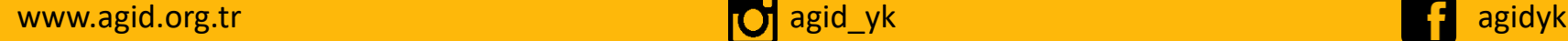

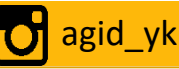

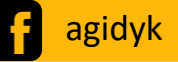

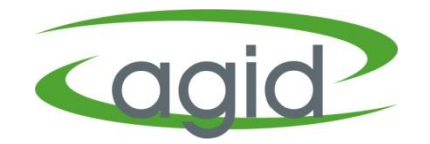

## **Kayıtlı Olan Firmanın EÇBS'ne Aktarımı**

## **Tesis/Şube Aktifleştirme**

## **Uygulama Ekleme İşlemleri**

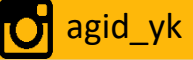

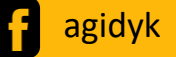

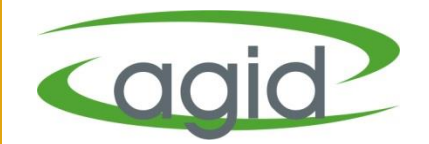

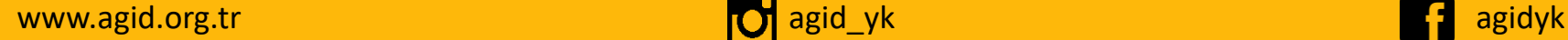

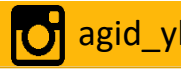

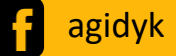

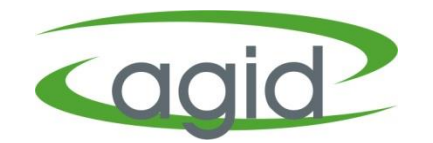

## Sistemde T.C kimlik numarası kayıtlı olan 'Firma Yetkilisi' e-devlet şifresi ile *[https://ecbs.cevre.gov.tr](https://ecbs.cevre.gov.tr/)* adresinden sisteme giriş yaparak Firmanın eksik bilgilerini tamamlar.

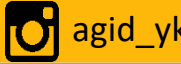

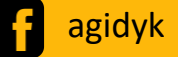

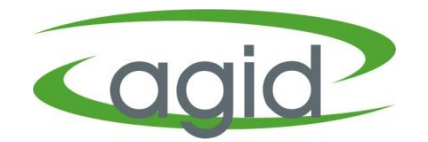

#### **e-Devlet ile Giriş** bölümünden EÇBS'ne giriş yapılır

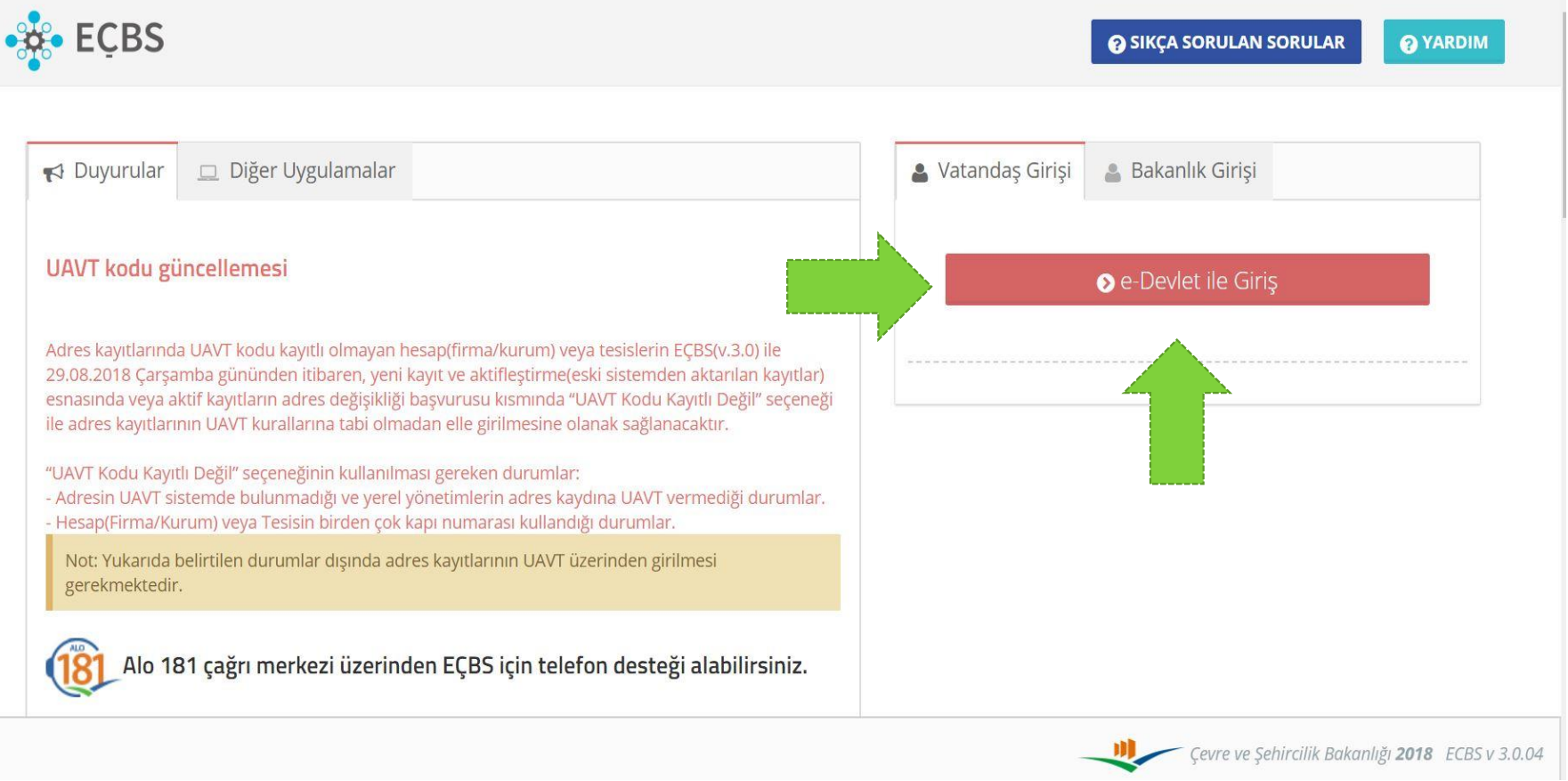

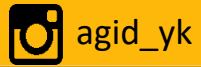

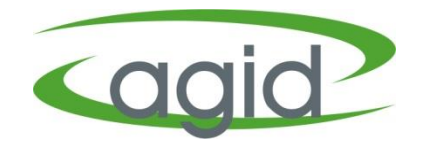

#### **Hesap(Firma,Kurum…)** sekmesi açılır.

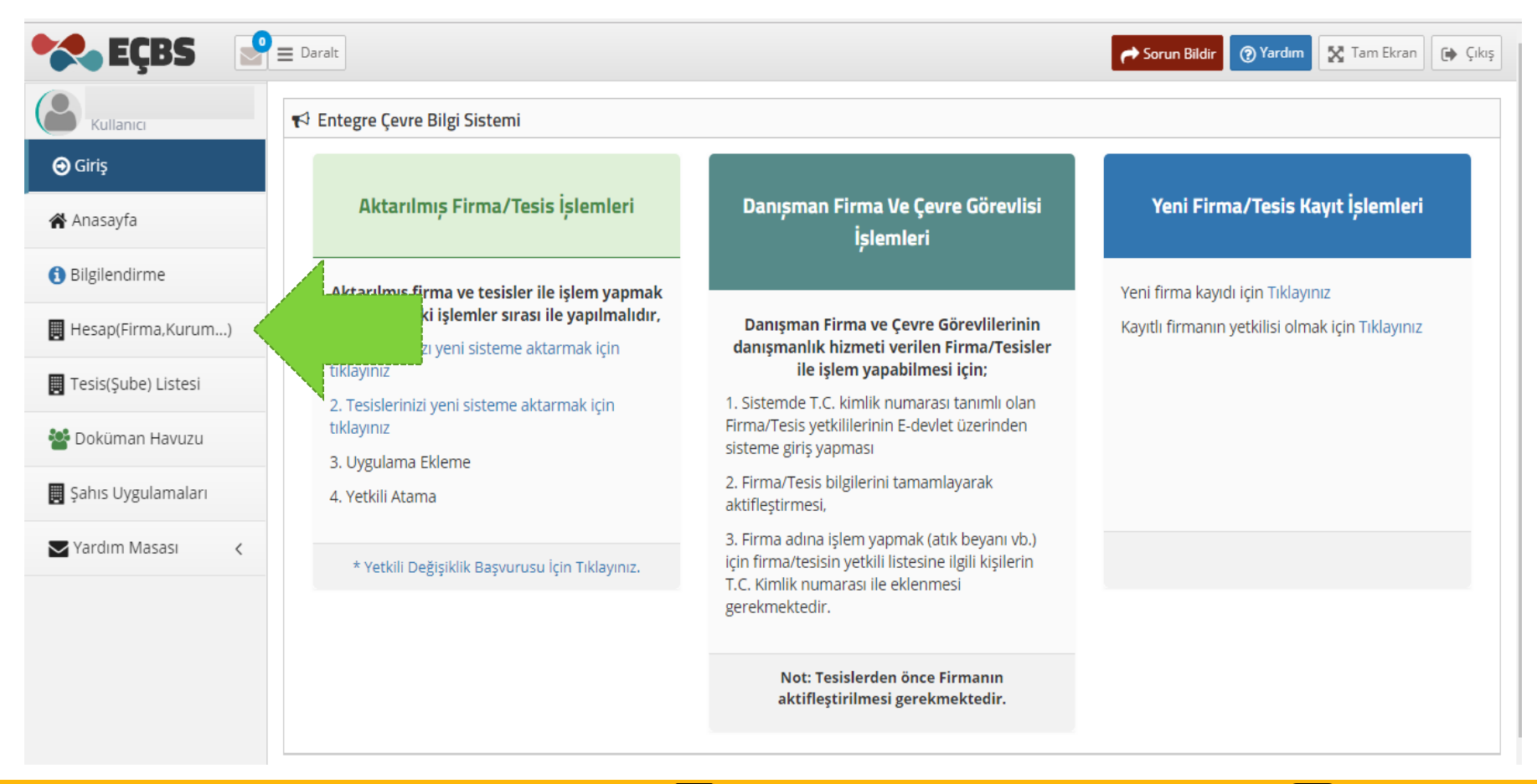

www.agid.org.tr agidyk agidyk agidyk agidyk agidyk agidyk agidyk agidyk agidyk agidyk agidyk agidyk agidyk agi

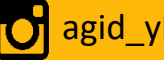

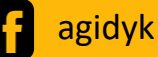

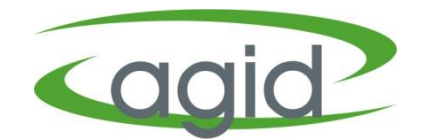

#### **'Firma Aktifleştirme'** butonuna tıklanır.

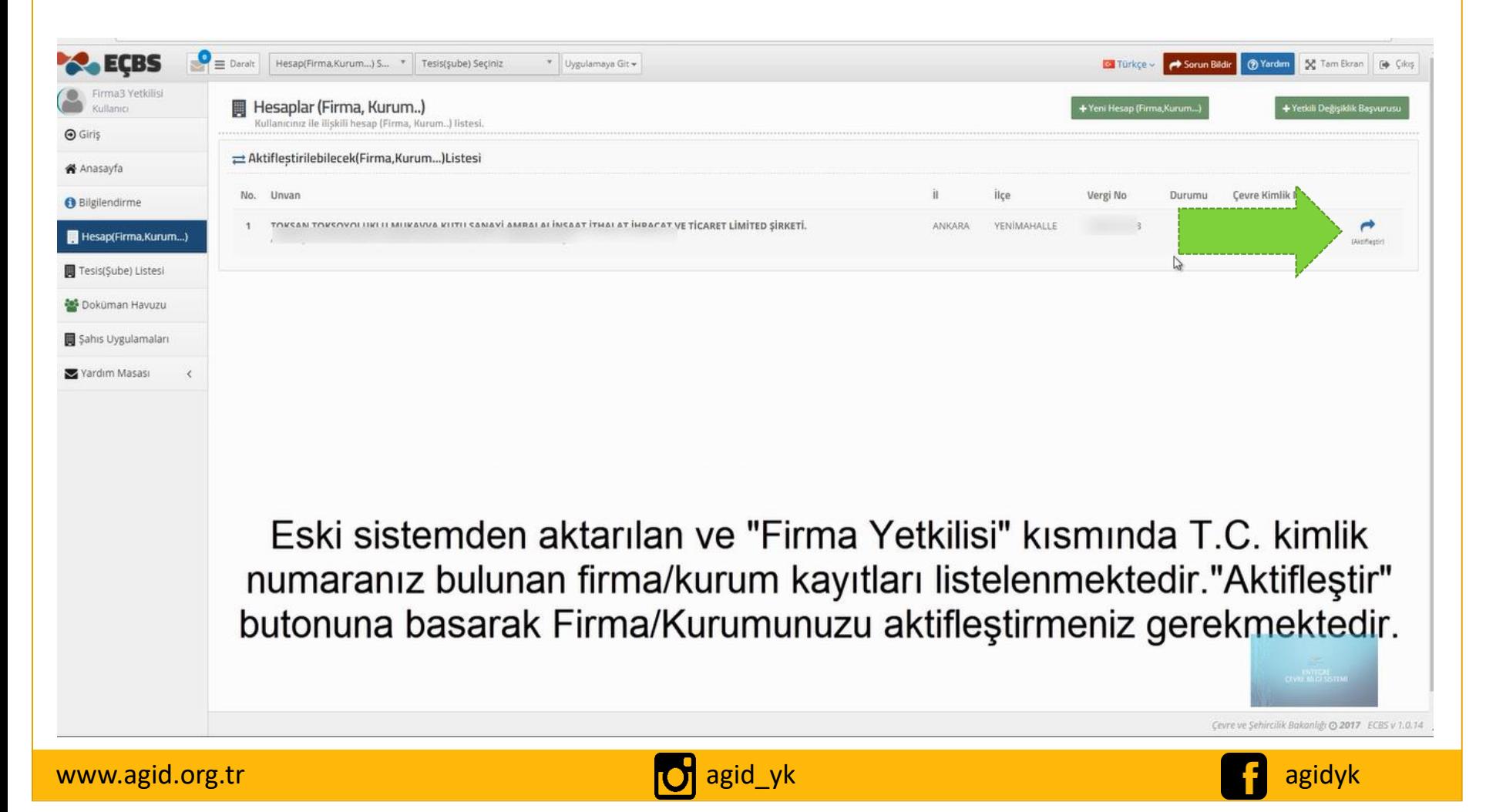

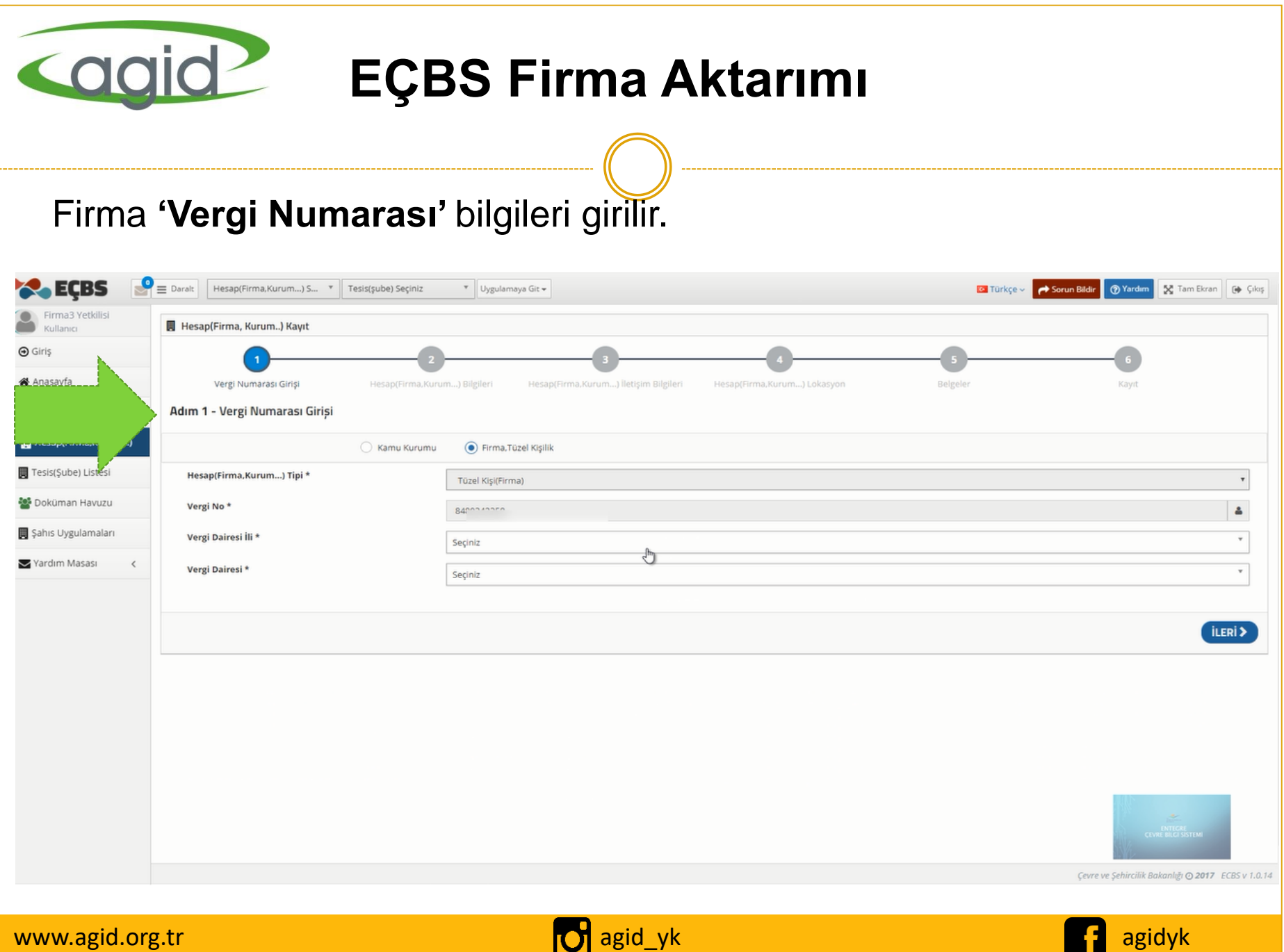

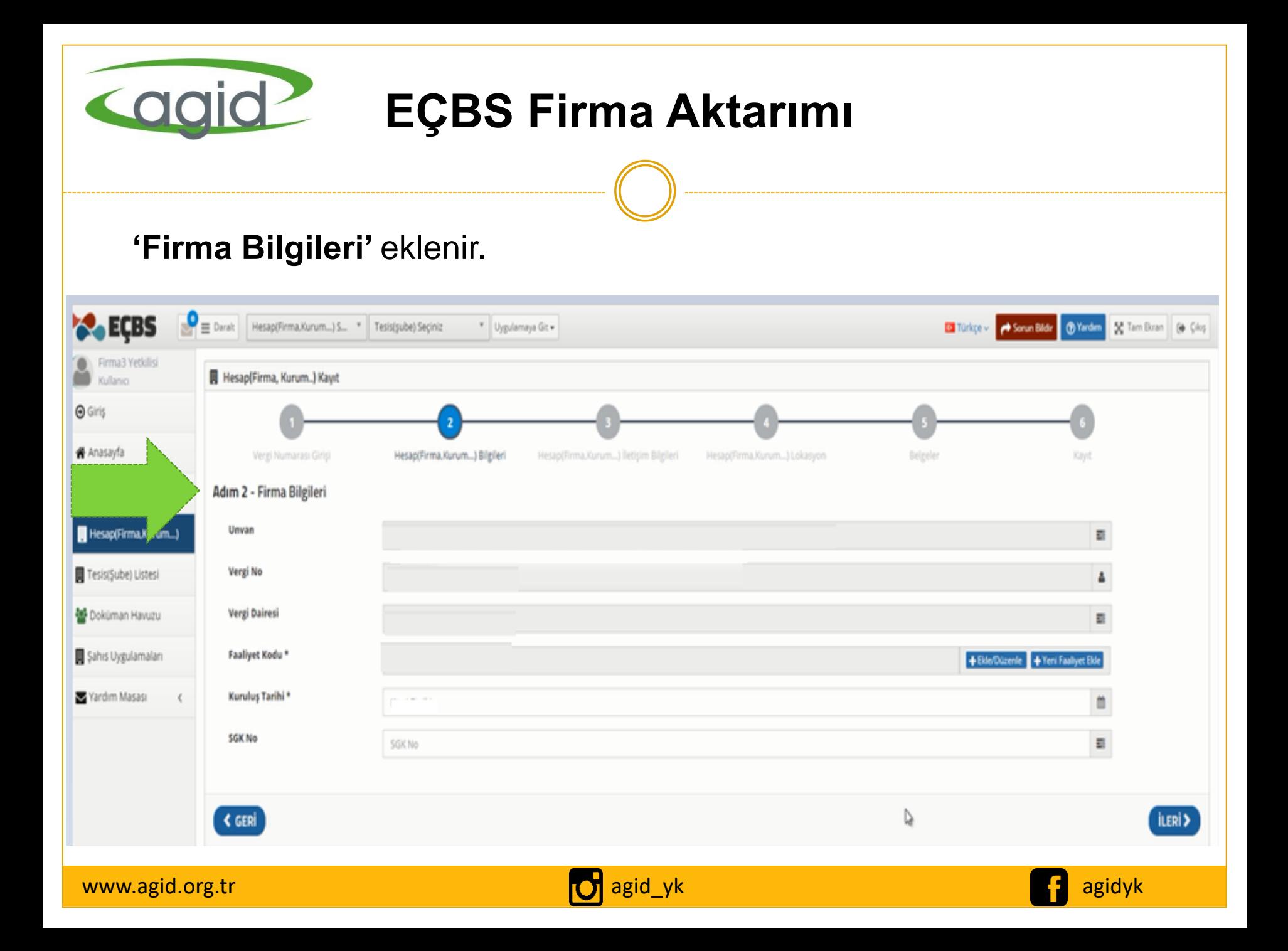

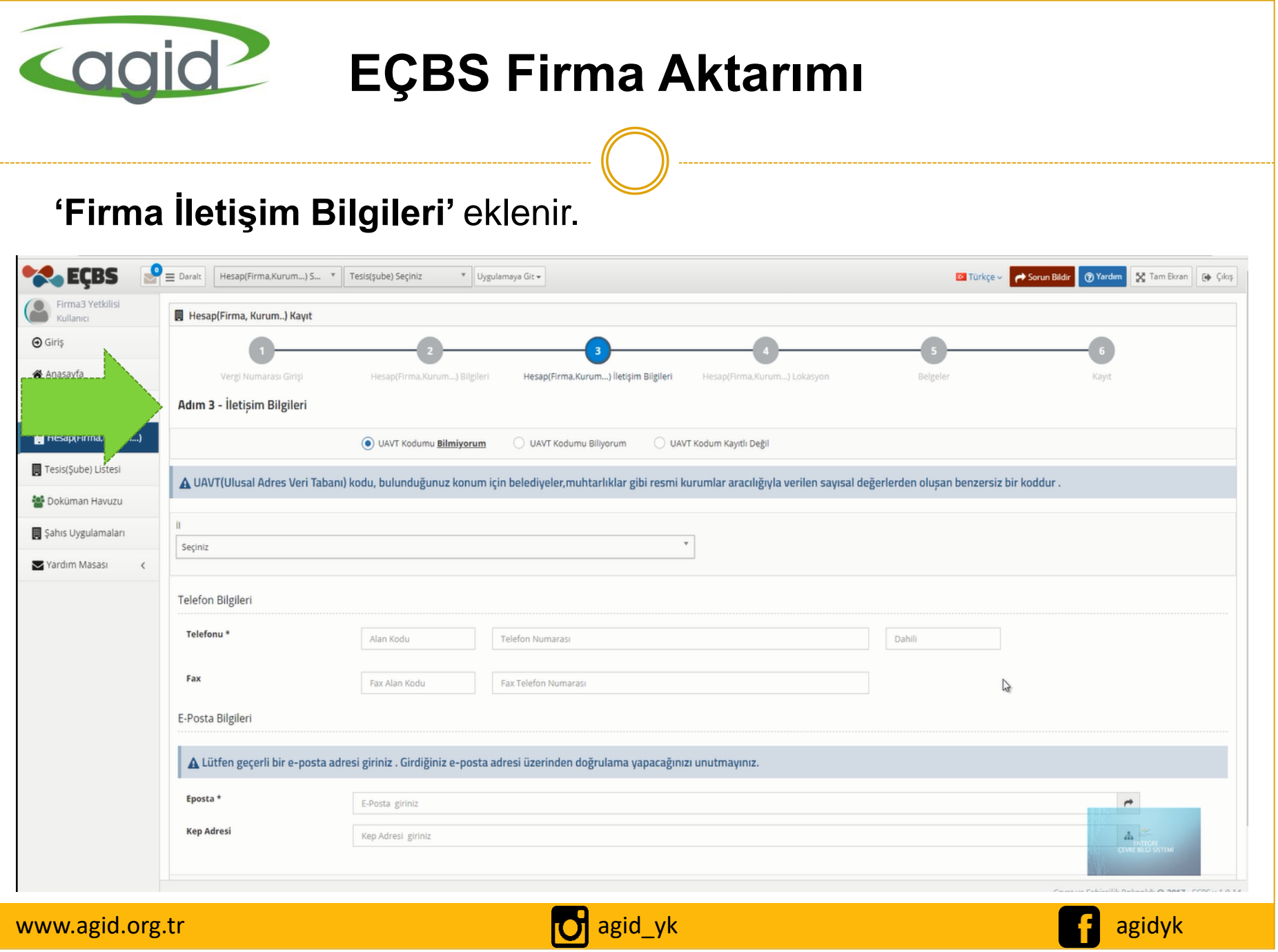

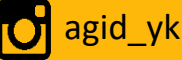

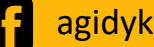

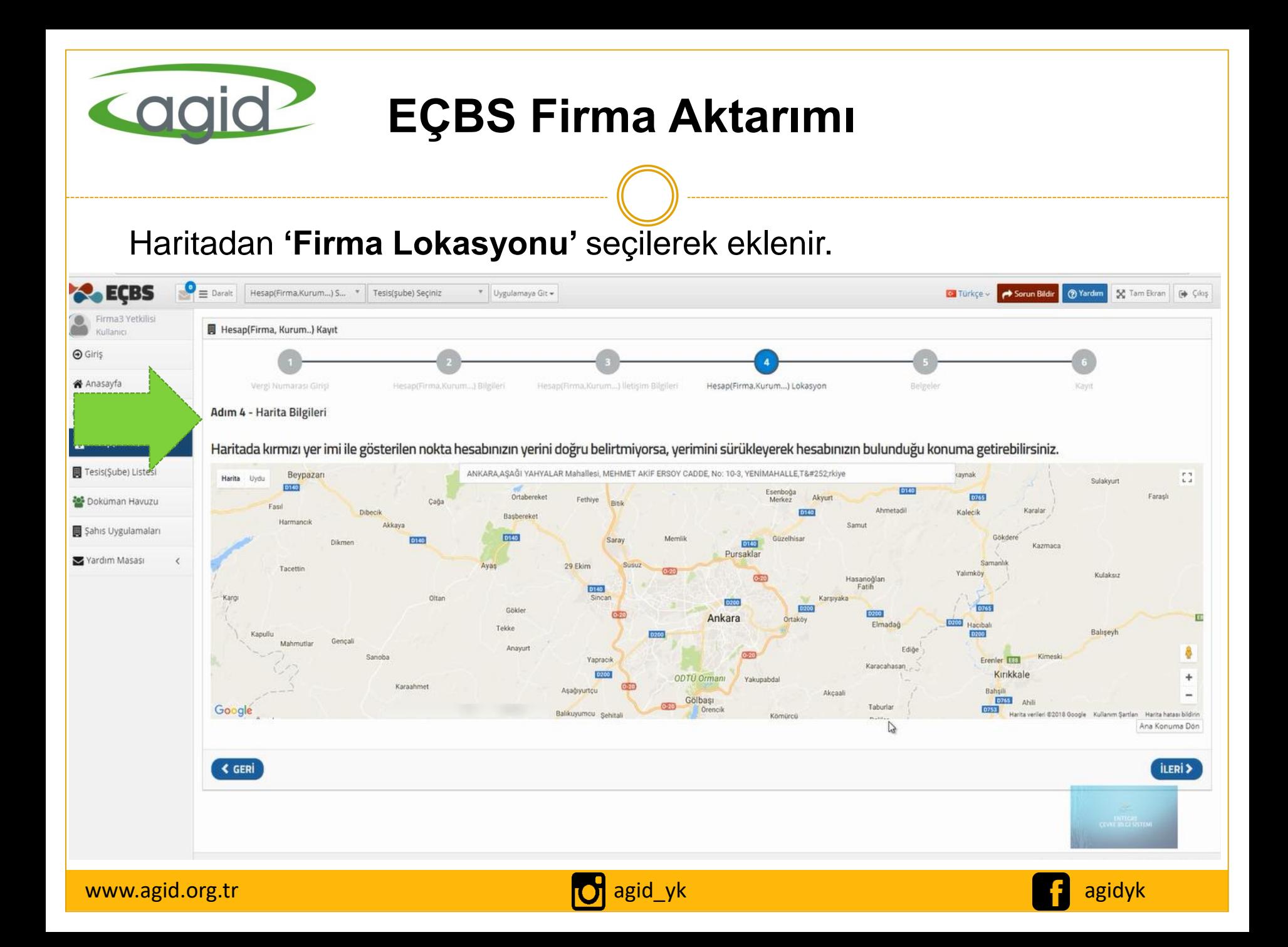

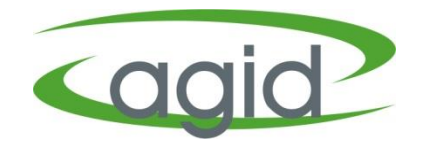

Firmaya ait belgeler (*Ticaret Sicil Gazetesi, İmza Sirküsü, Vekaletname vb.)* eklenir.

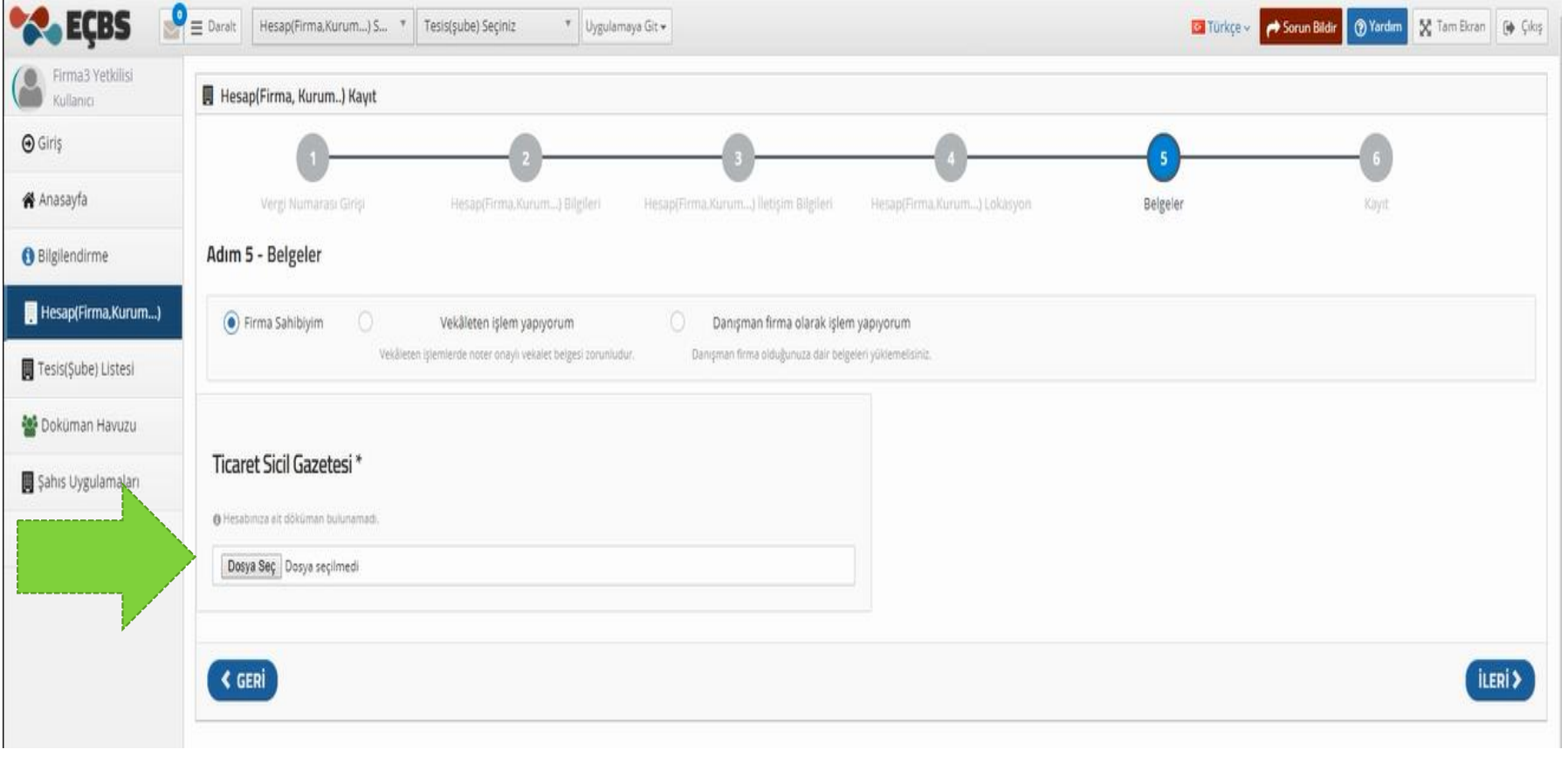

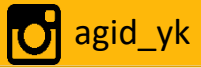

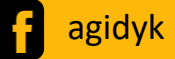

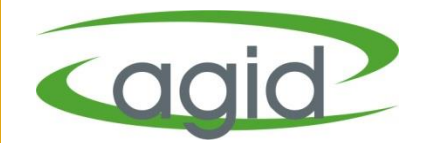

- Form onaylama işlemi yapılır ve '**İl Müdürlüğüne gitmeden EÇBS'ye Akta**r' seçilerek başvuru tamamlanır.
- İl Müdürlüğü onayına gitmeden Firma aktif olarak kullanılabilir.

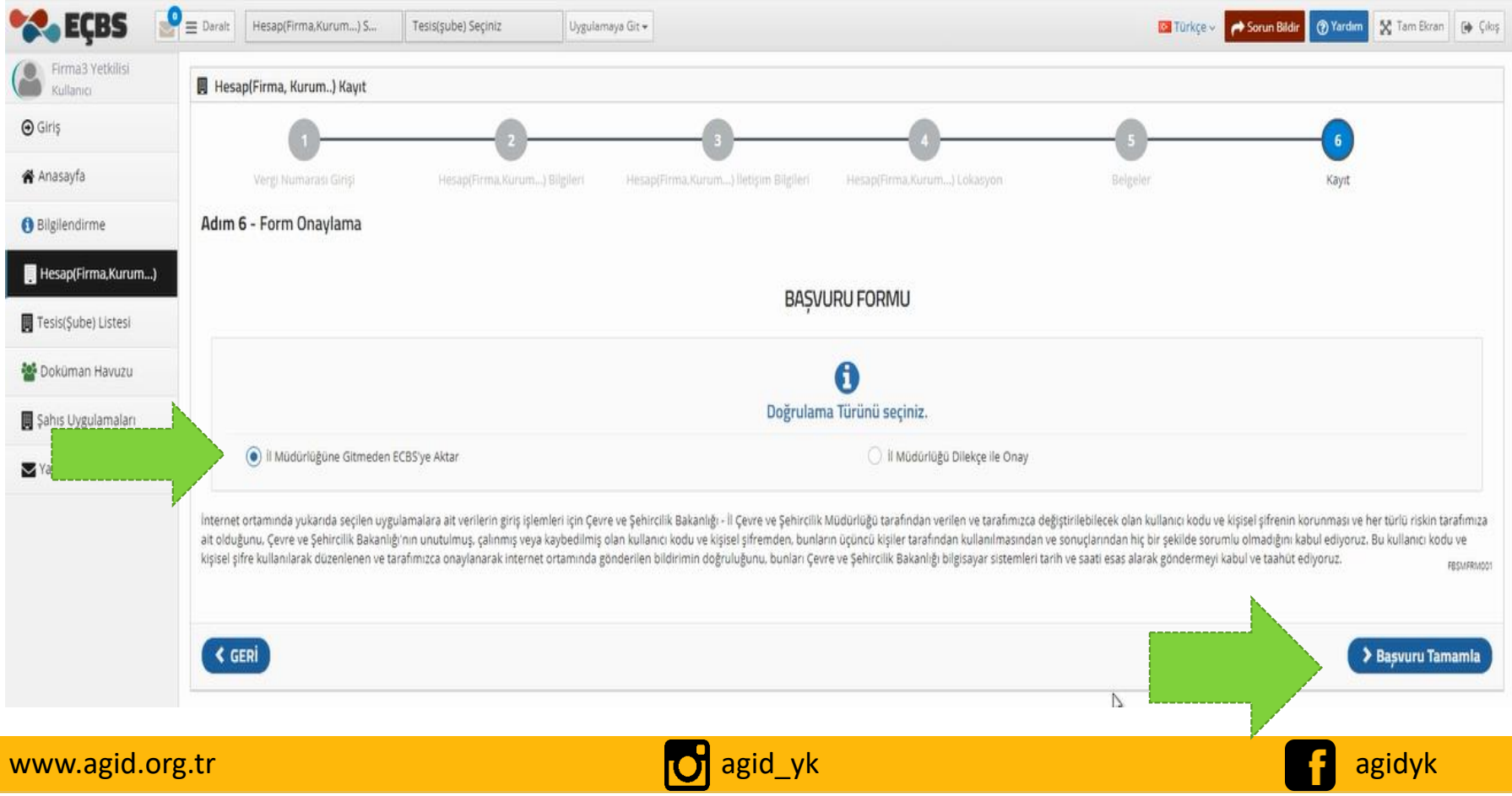

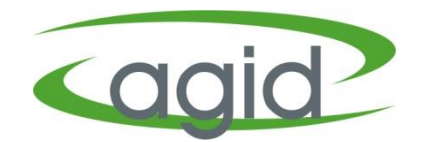

#### **'Firma Listesini'** tıklayarak aktif (onaylanmış) olan firmanızı kullanmaya başlayabilirsiniz.

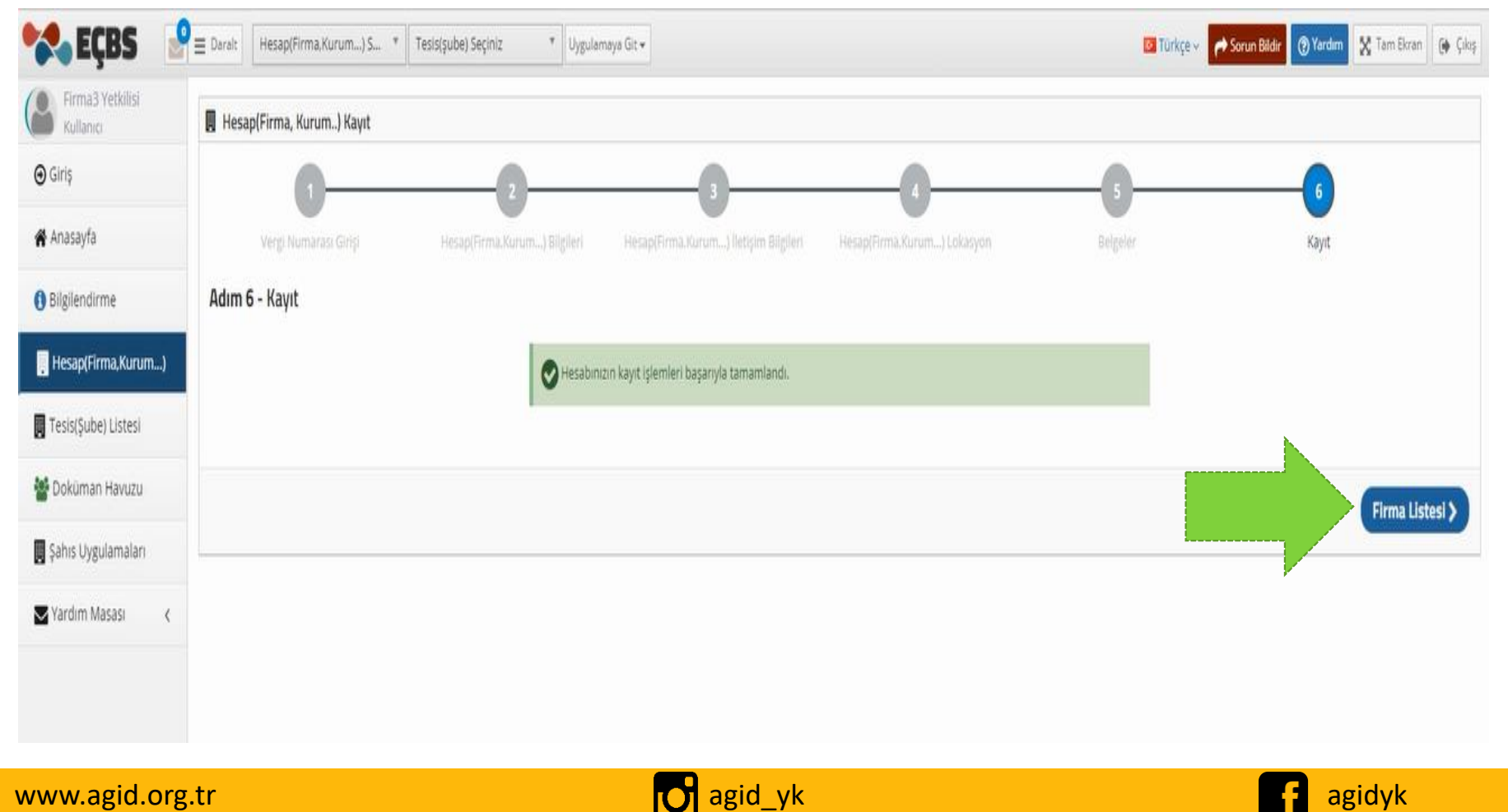

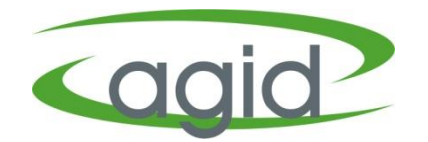

#### **'Hesap(Firma,Kurum…)'** tıklayarak aktif (onaylanmış) olan firmanızı görebilirsiniz.

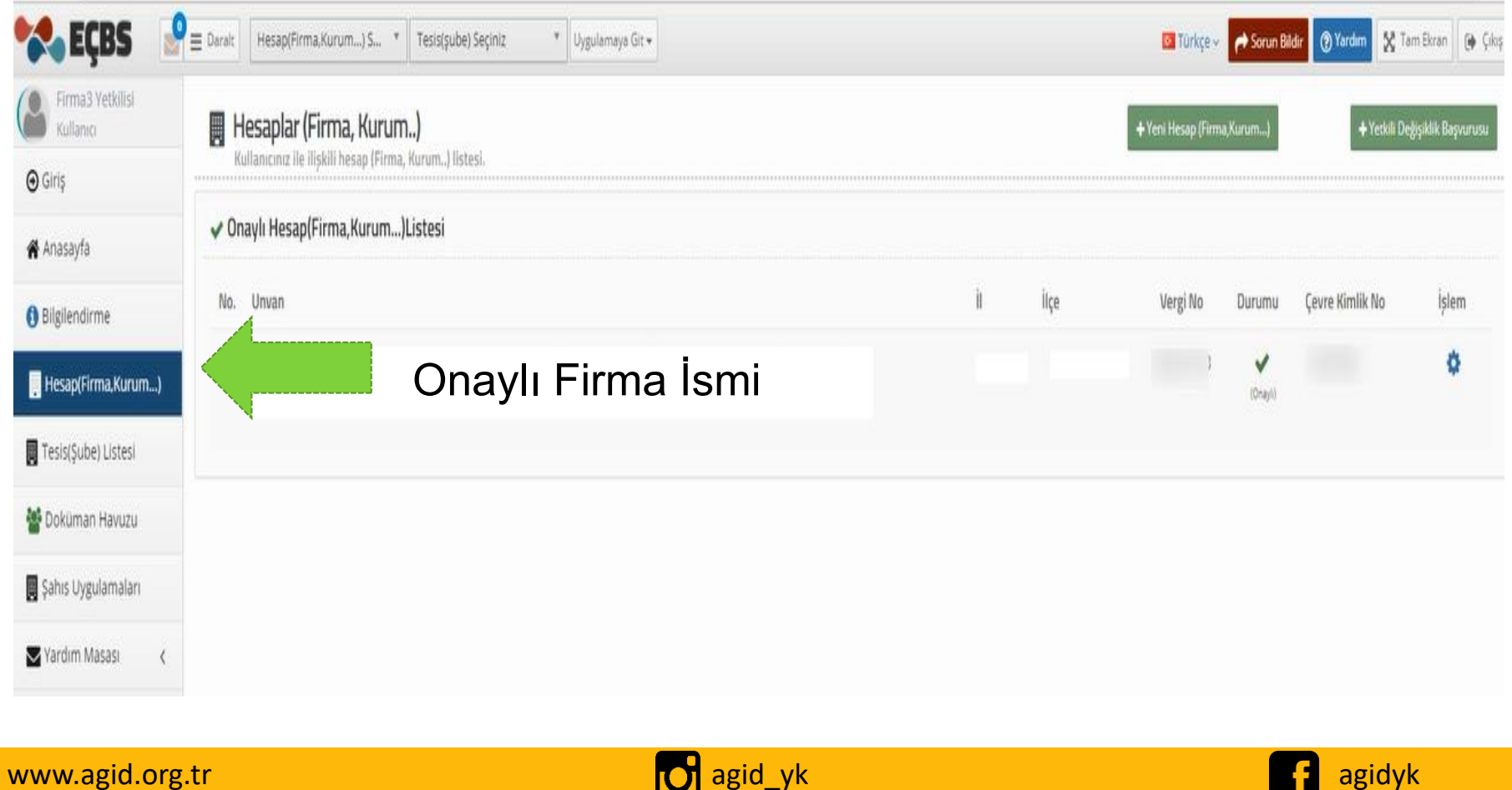

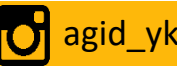

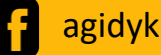

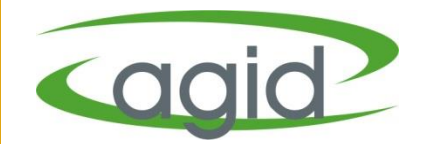

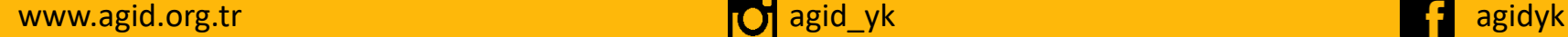

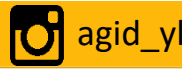

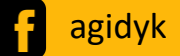

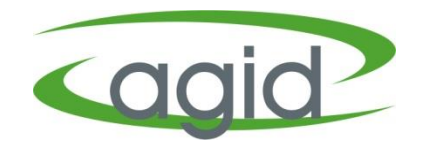

- **e-Devlet ile Giriş** bölümünden EÇBS'ne giriş yapılır.
- Tesis(Şube) aktifleştirme işleminin yapılabilmesi için öncelikle bağlı olduğu *firmanın aktarılması* gerekmektedir.

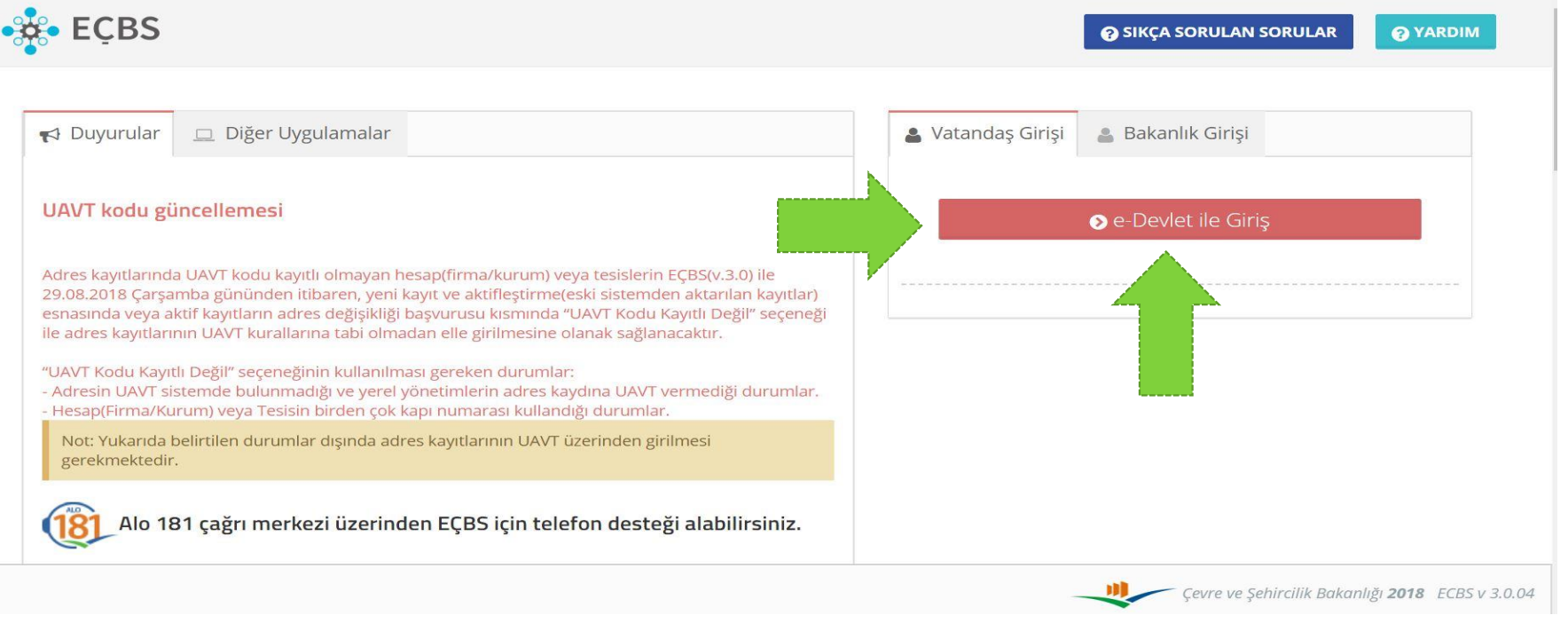

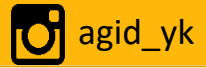

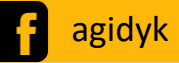

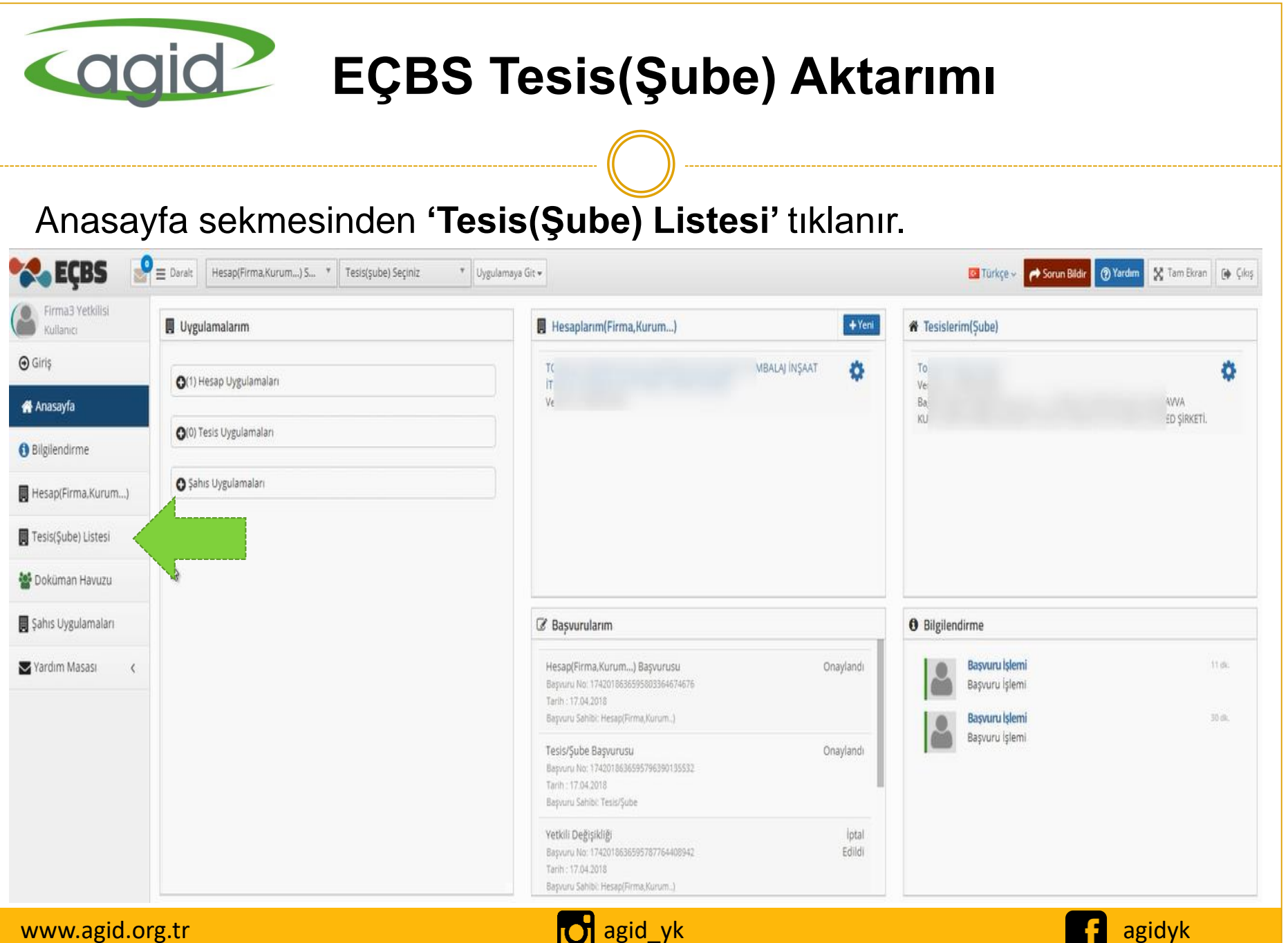

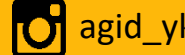

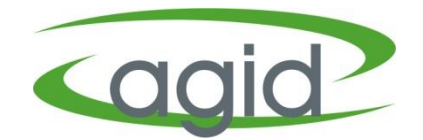

Tesis(Şube) Listesinde görünen tesisin aktarım işlemi için 'ECBS'ye Aktar' butonu tıklanır.

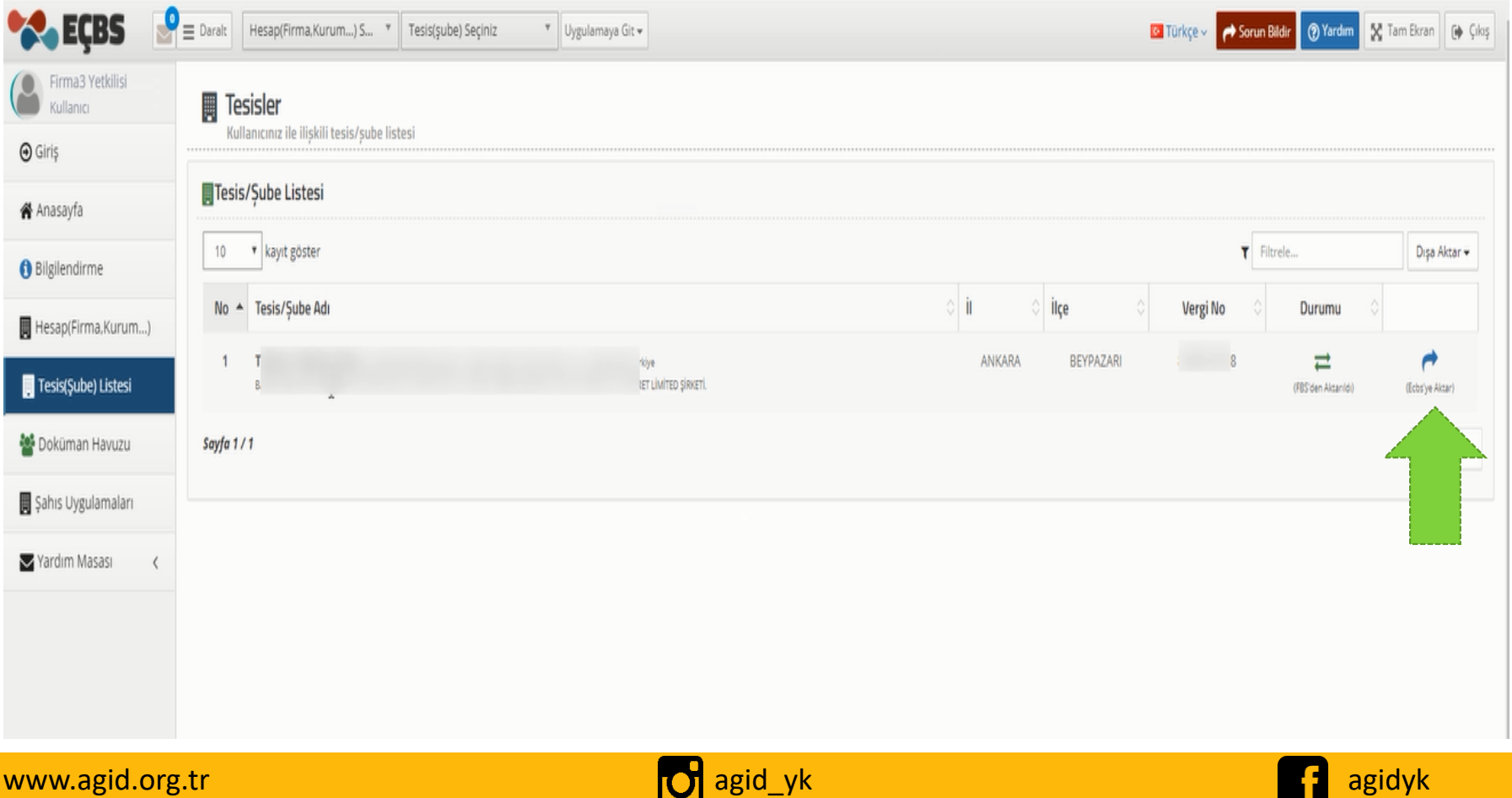

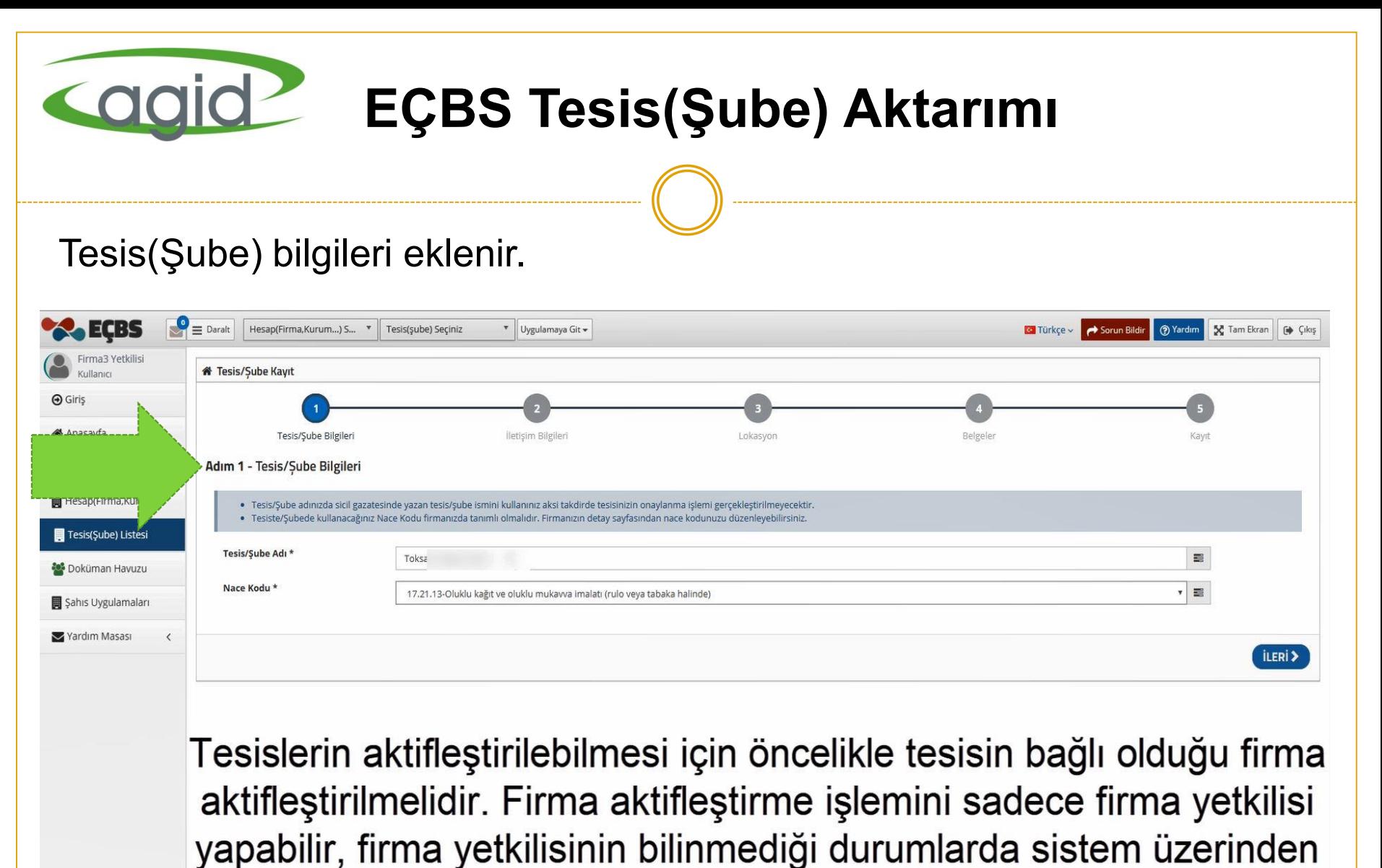

"Yetkili Değişiklik" başvurusu yapılabilmektedir.

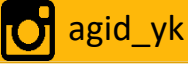

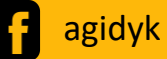

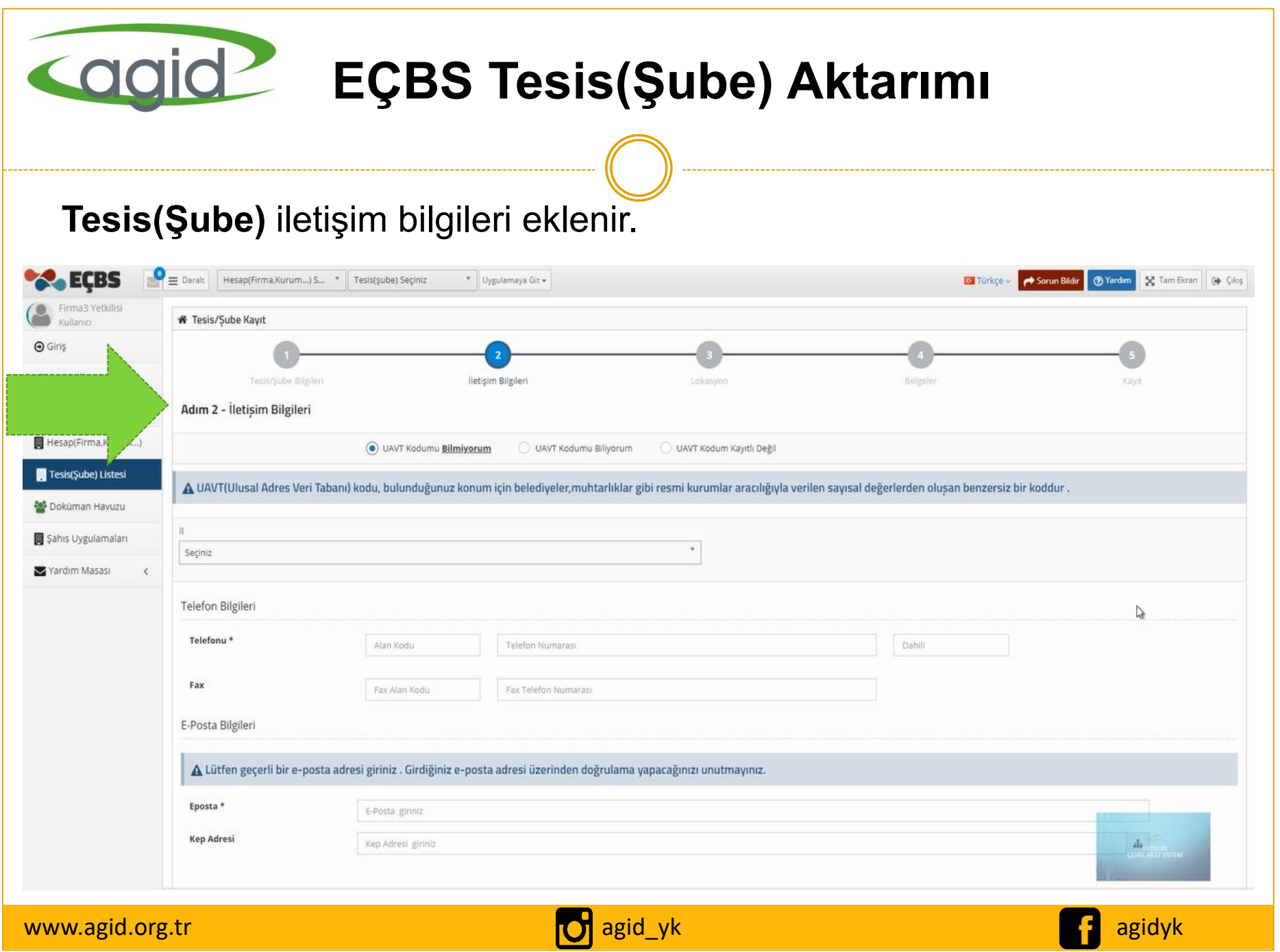

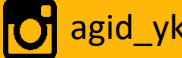

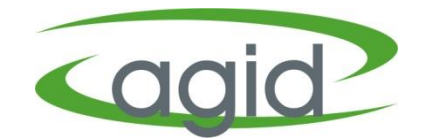

#### Haritadan **'Tesis(Şube) Lokasyonu'** seçilerek eklenir

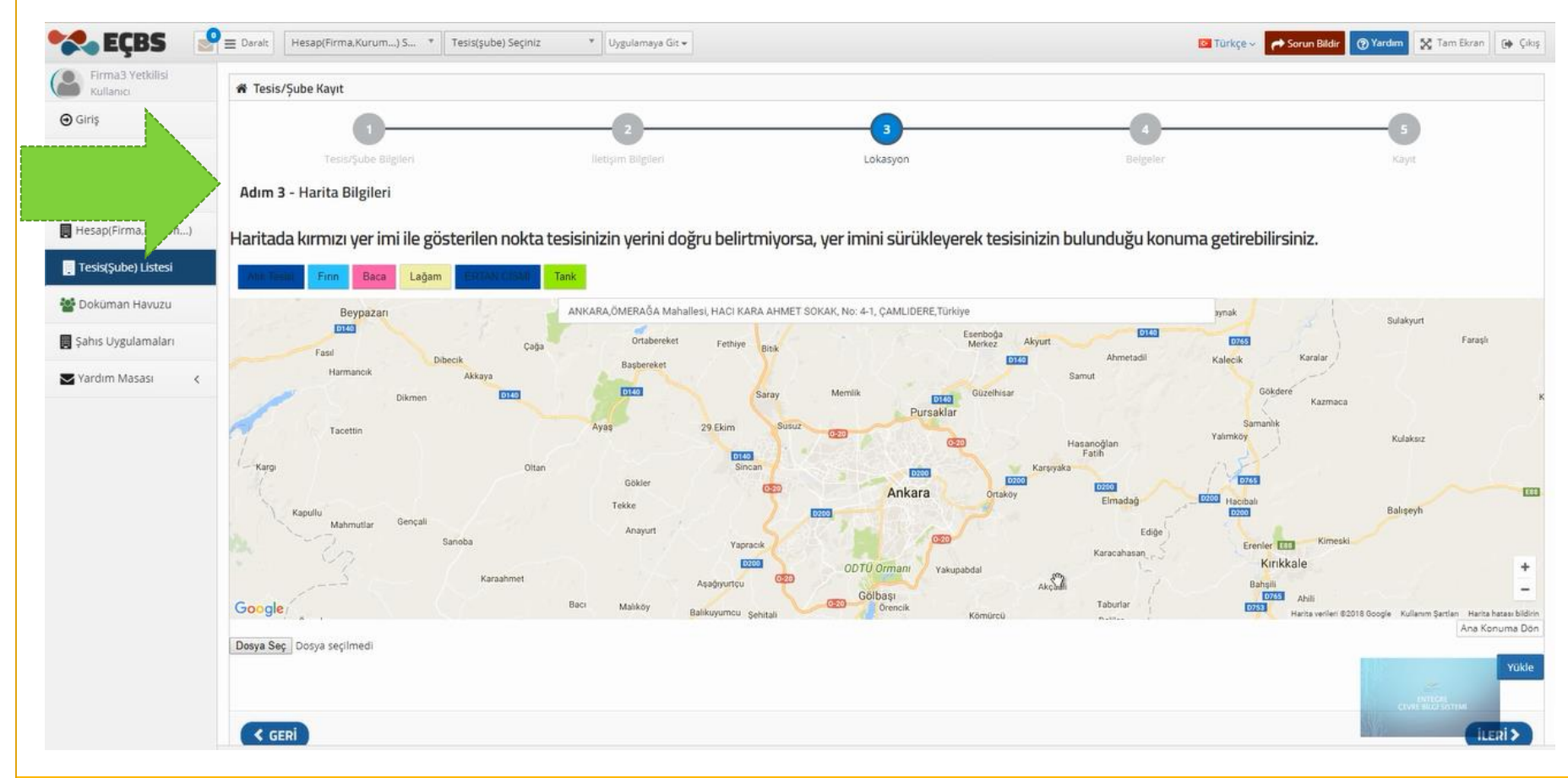

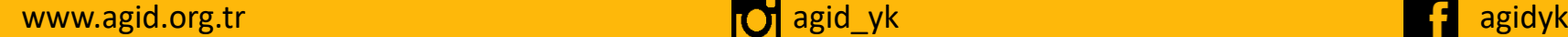

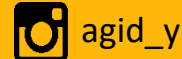

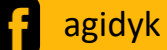

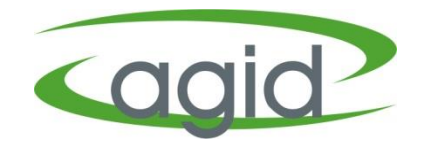

Firmaya ait belgeler (*Ticaret Sicil Gazetesi, İmza Sirküsü, Vekaletname vb.)* eklenir.

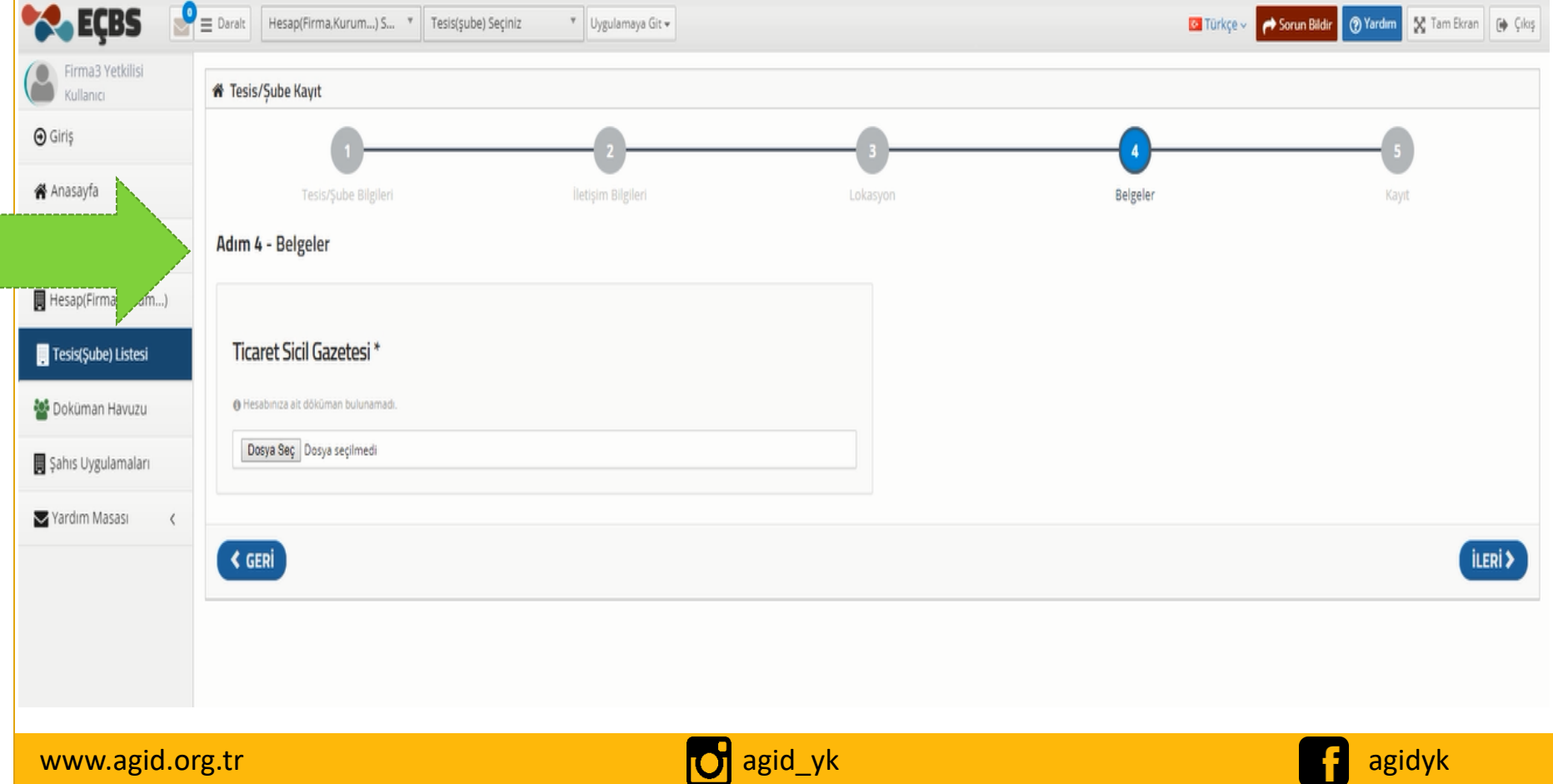

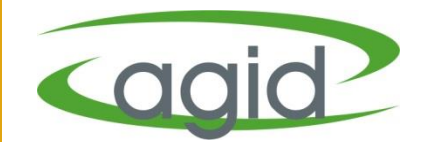

- Form onaylama işlemi yapılır ve '**İl Müdürlüğüne girmeden EÇBS'ye Akta**r' seçilerek başvuru tamamlanır.
- İl Müdürlüğü onayına gitmeden **Tesis/Şube** aktif olarak kullanılabilir.

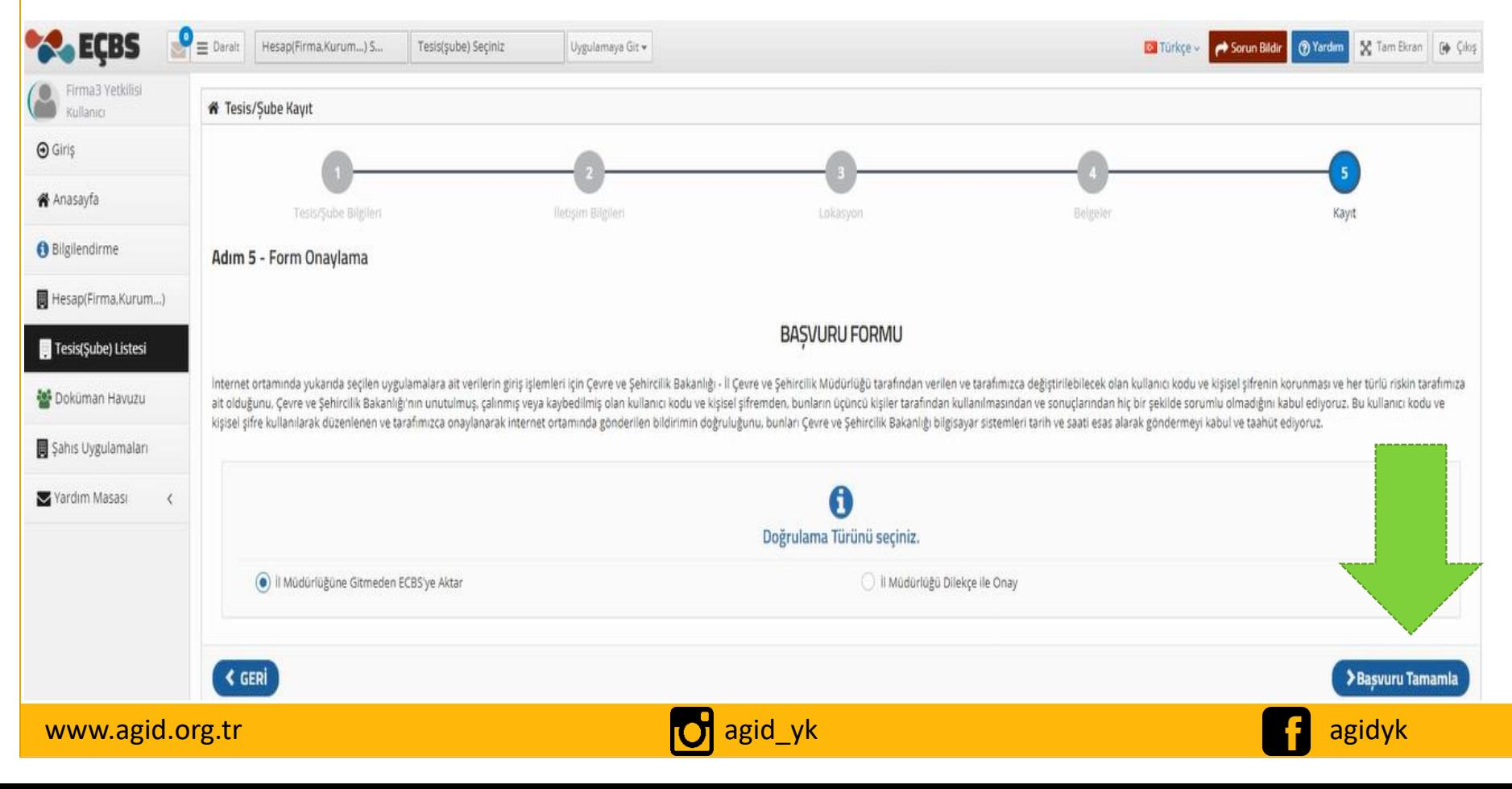

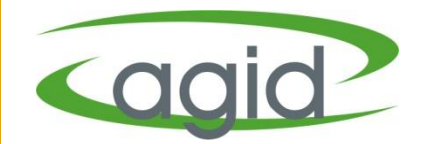

# **Uygulama Ekleme İşlemleri**

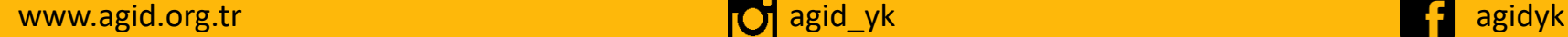

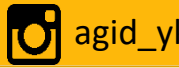

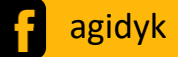

# **EÇBS Uygulama Ekleme İşlemleri**

- **e-Devlet ile Giriş** bölümünden EÇBS'ne giriş yapılır.
- Uygulama ekleme İşlemlerinin yapılabilmesi için *Tesis/Şube* aktif olması gerekmektedir.

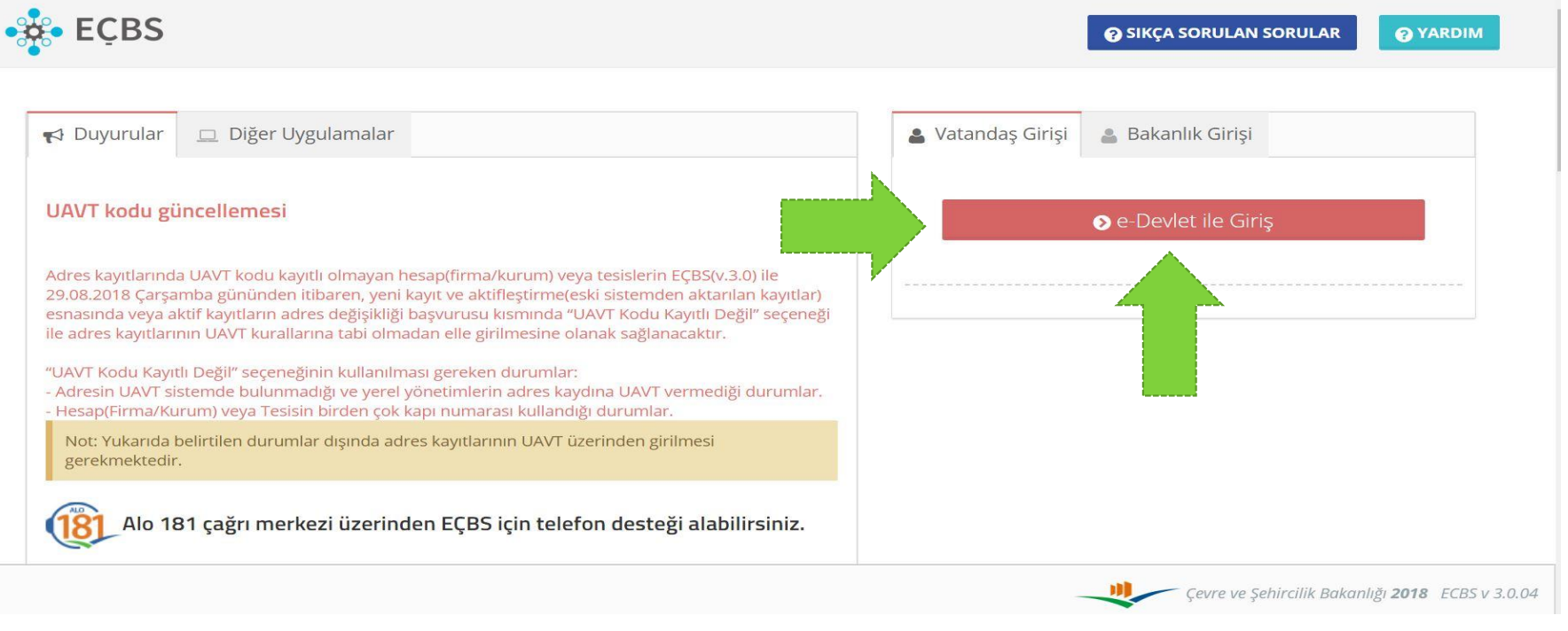

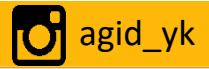

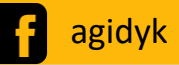

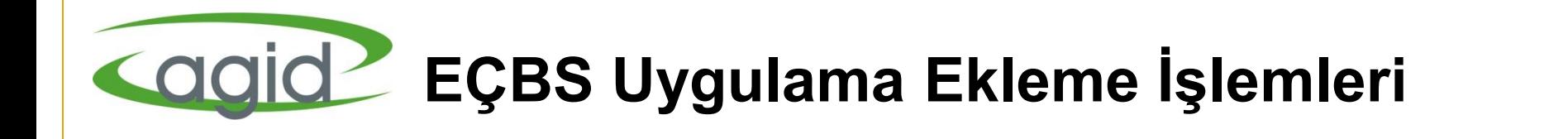

#### Anasayfa da **Tesis(Şube) Listesi** tıklanır.

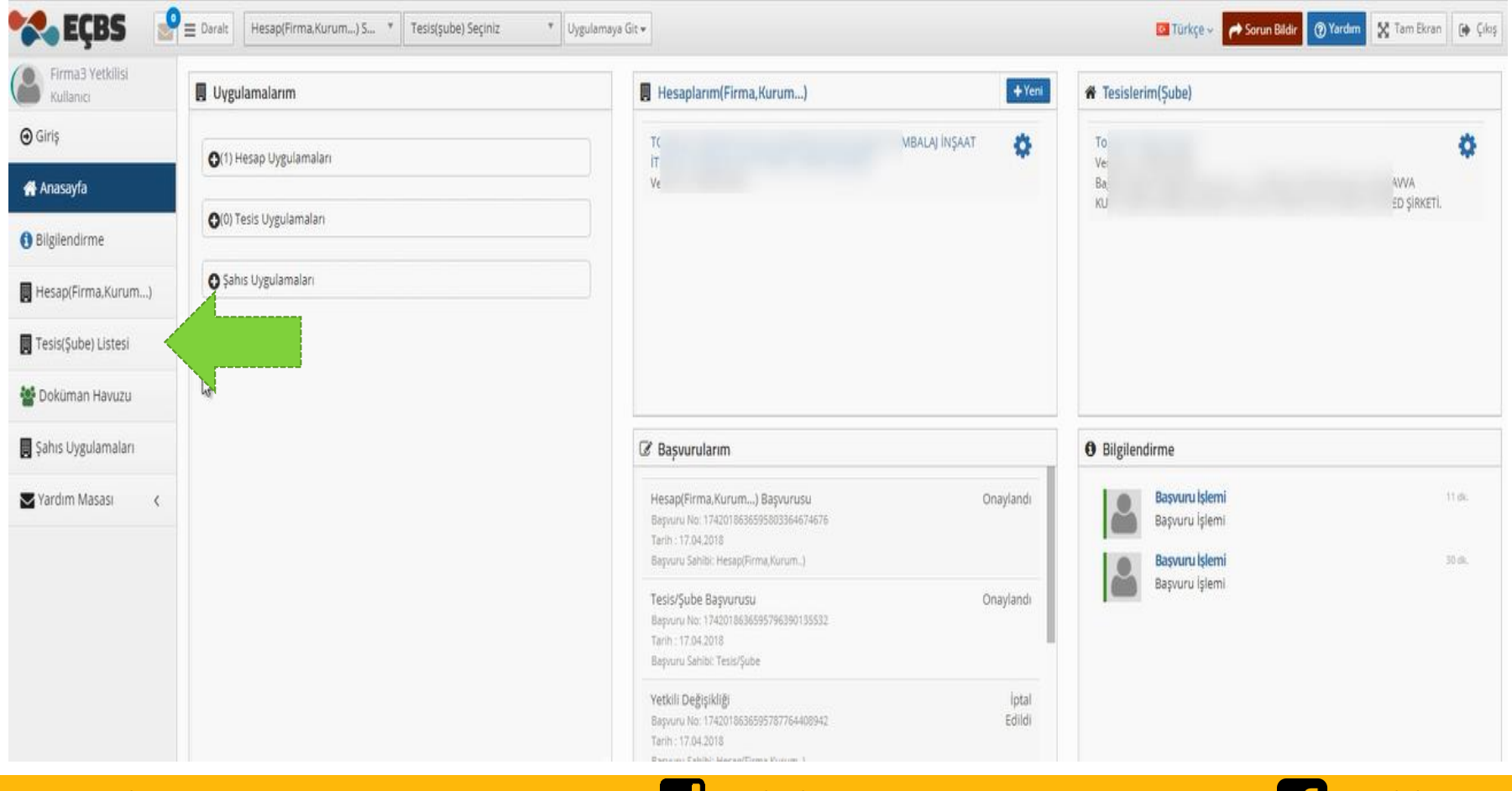

www.agid.org.tr agidyk agidyk agid agid agid agid agid agid agidyk a gidyk agidyk agidyk agidyk agidyk agidyk

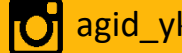

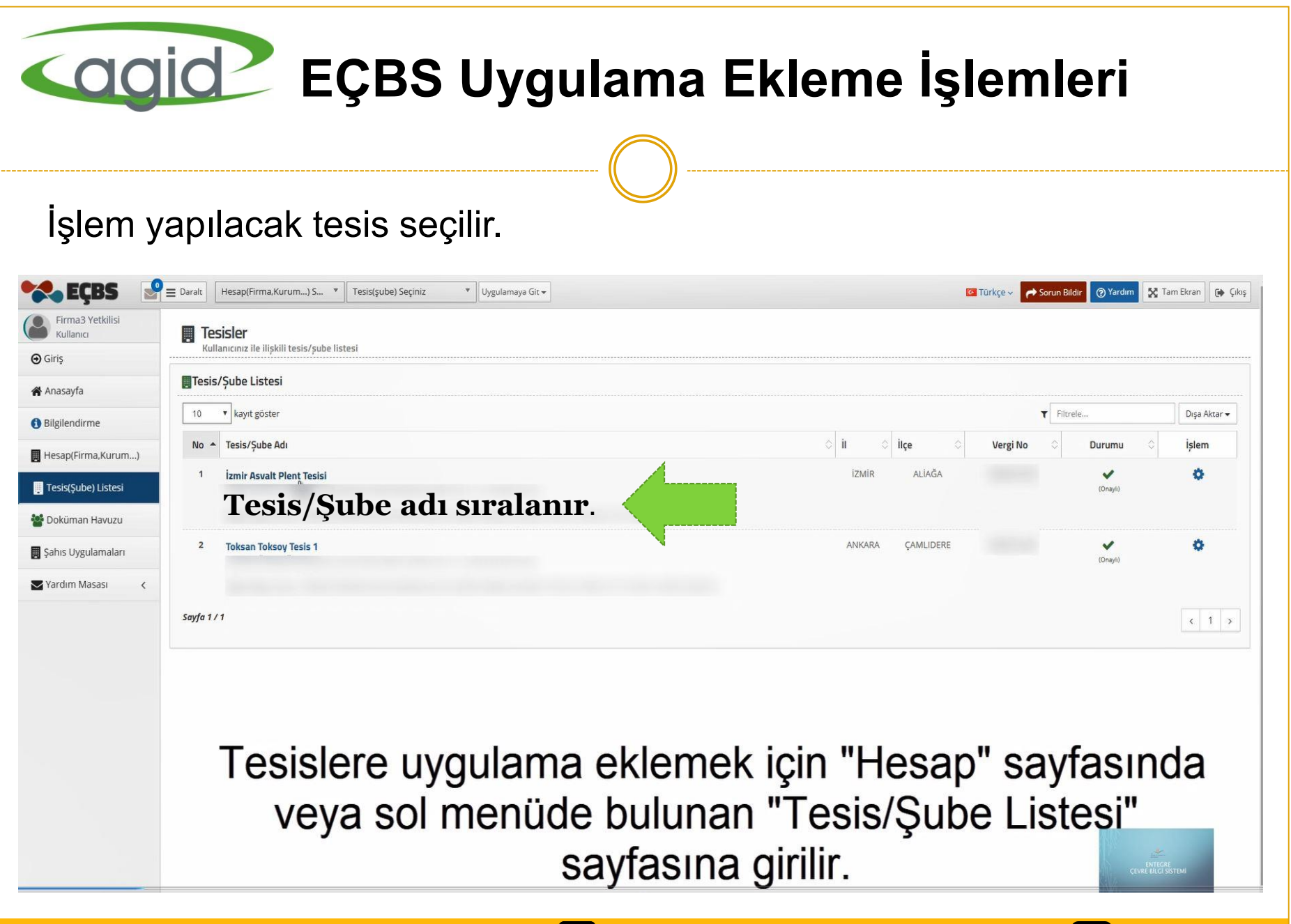

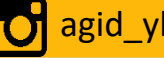

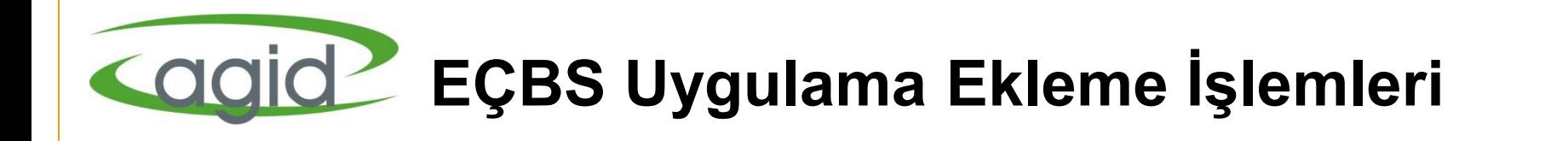

#### **Uygulama Listesi** seçilir.

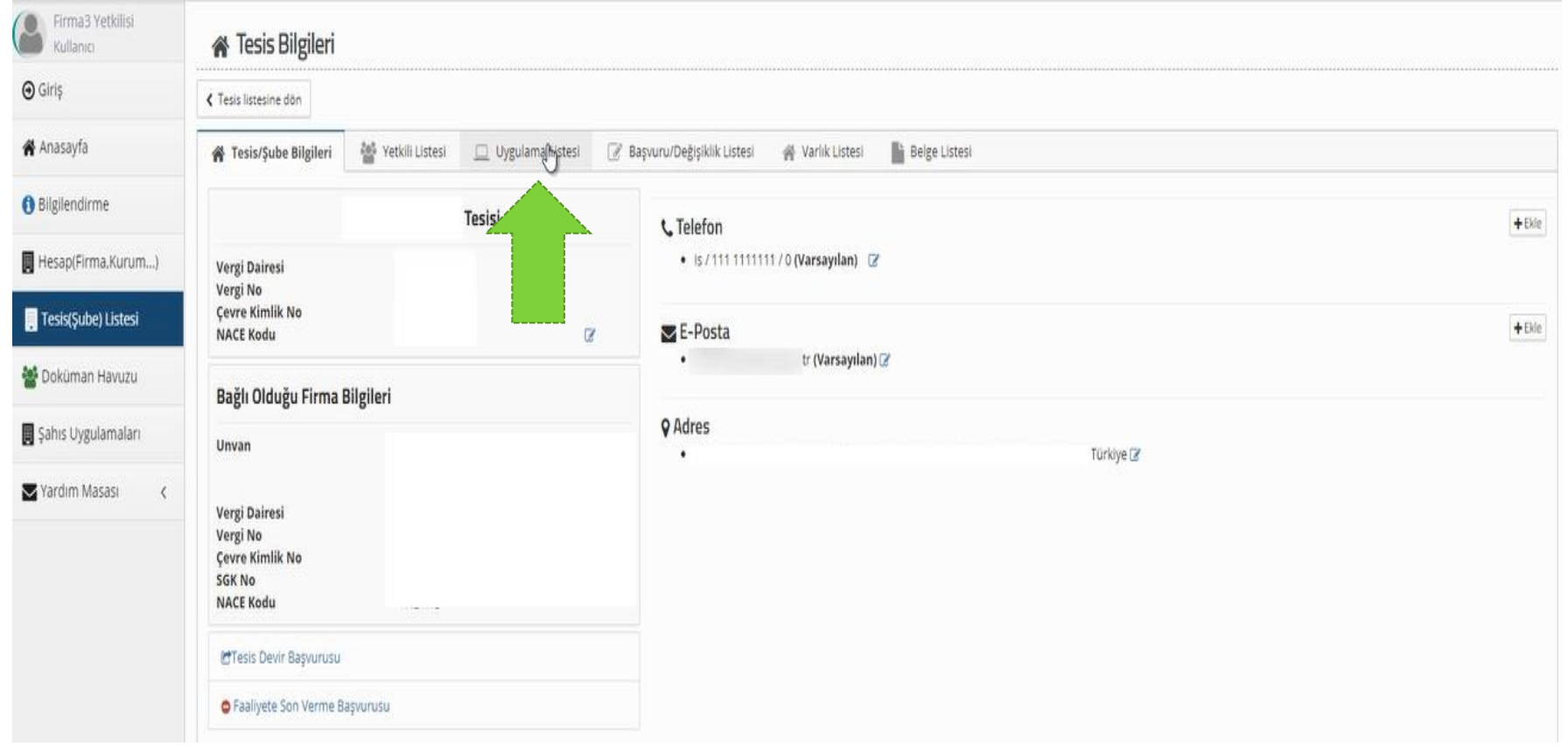

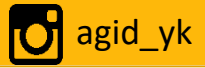

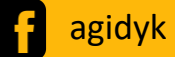

# **EÇBS Uygulama Ekleme İşlemleri**

Uygulama listesinden Firma/Tesis için kullanılacak uygulama **+Ekle**  butonuna basılarak eklenir. EEE Beyanı için **«EEE ve AEEE Bilgi Sistemi»** uygulaması eklenmelidir.

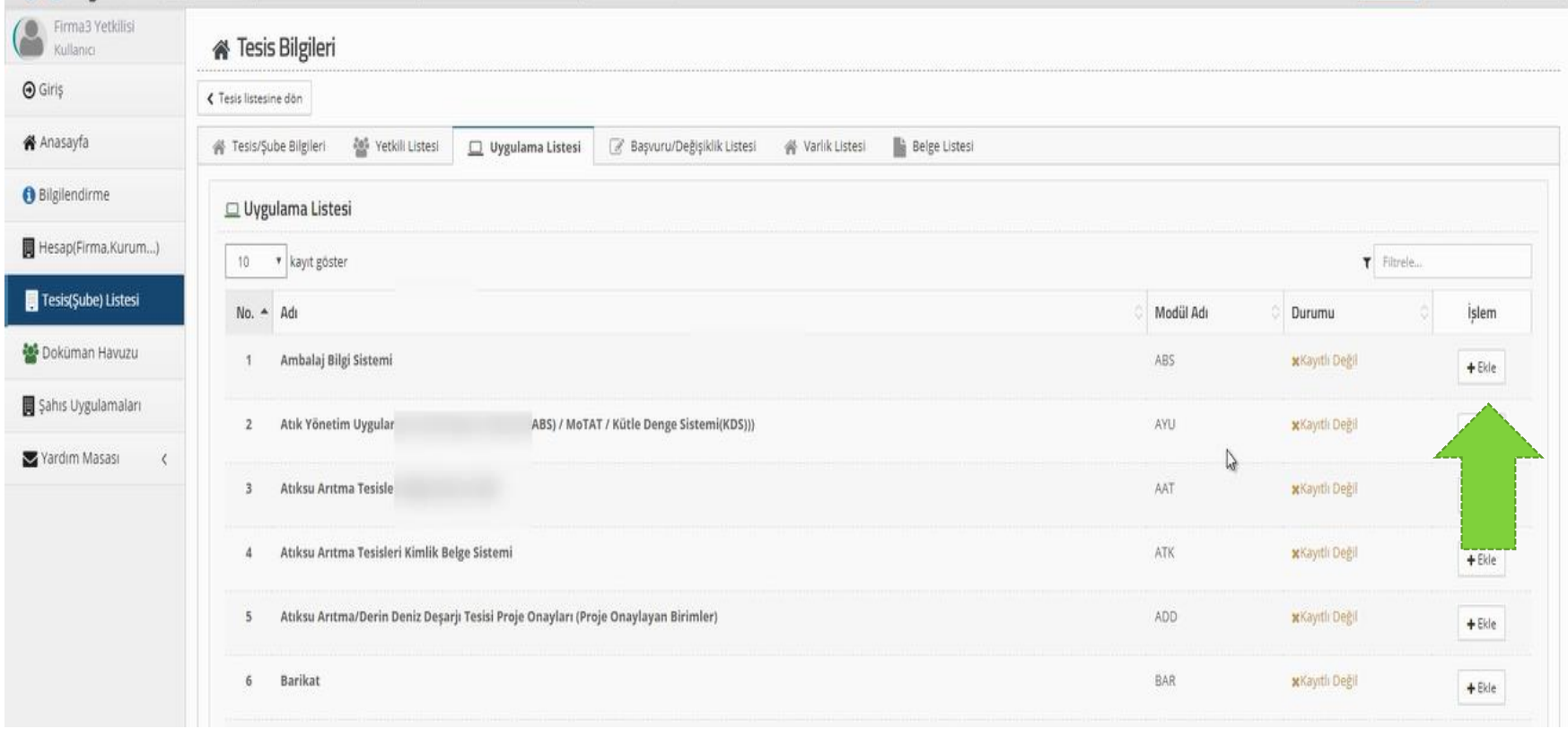

www.agid.org.tr agidyk agidyk agidyk agidyk agidyk agidyk agidyk agidyk agidyk agidyk agidyk agidyk agidyk agi

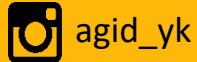

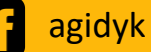

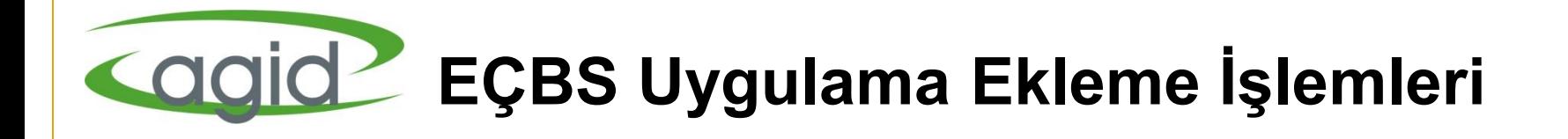

#### Eklenen uygulamalar onaylanır.

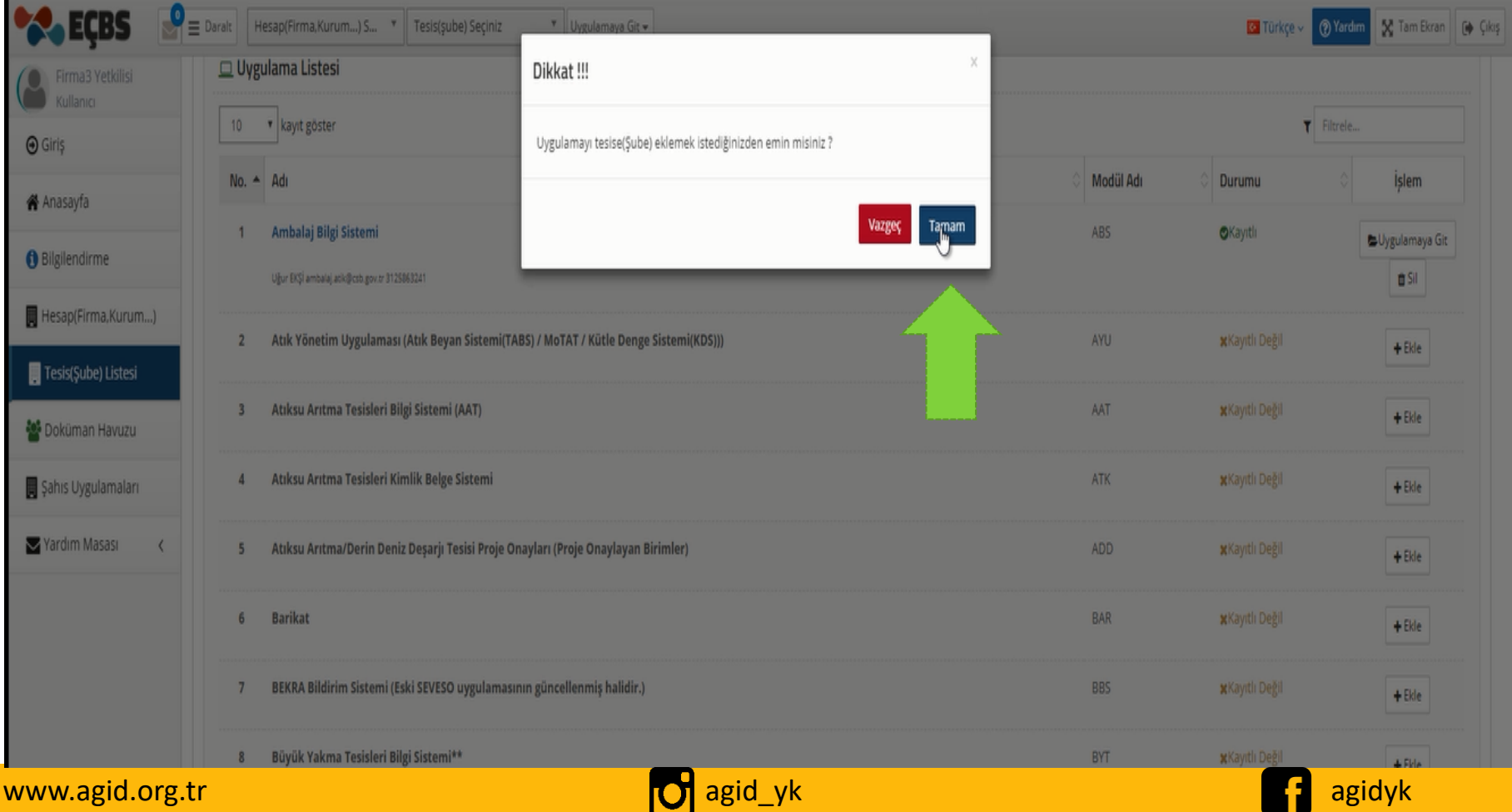

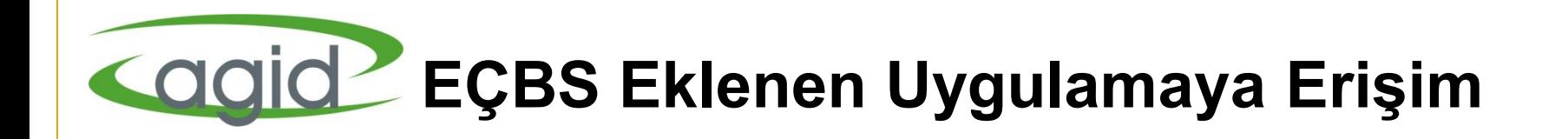

#### Eklenen uygulamalara erişim sağlamak için **Anasayfa** tıklanır.

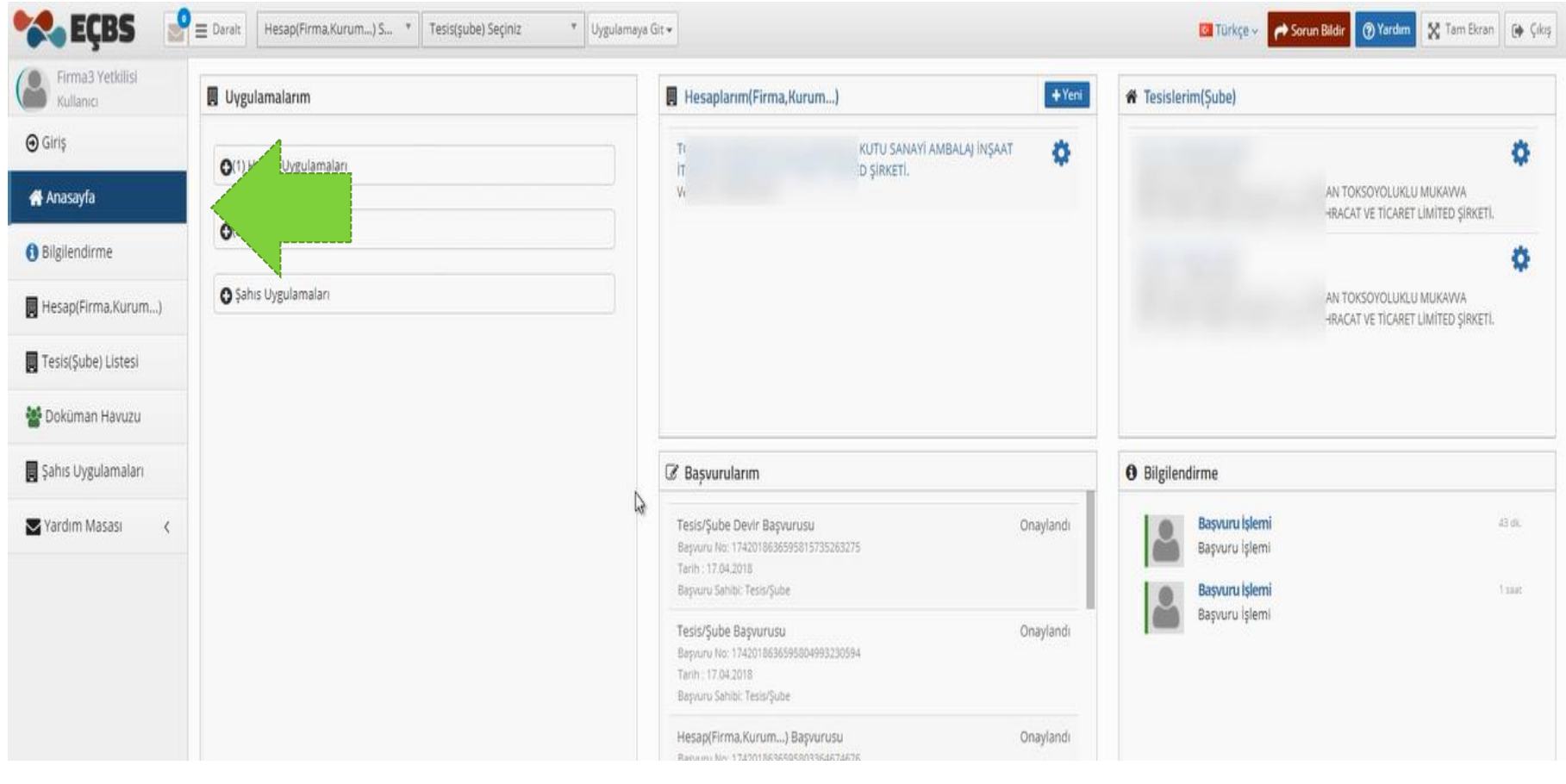

#### www.agid.org.tr agidyk agidyk agidyk agidyk agidyk agidyk agidyk agidyk agidyk agidyk agidyk agidyk agidyk agi

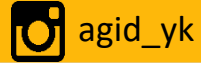

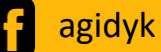

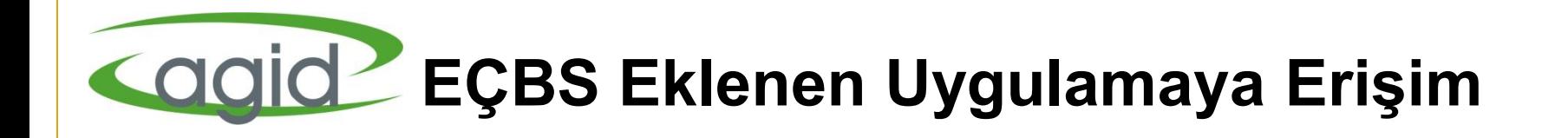

#### **Tesis Uygulamaları** listesinden kullanmak istediğiniz uygulama seçilir.

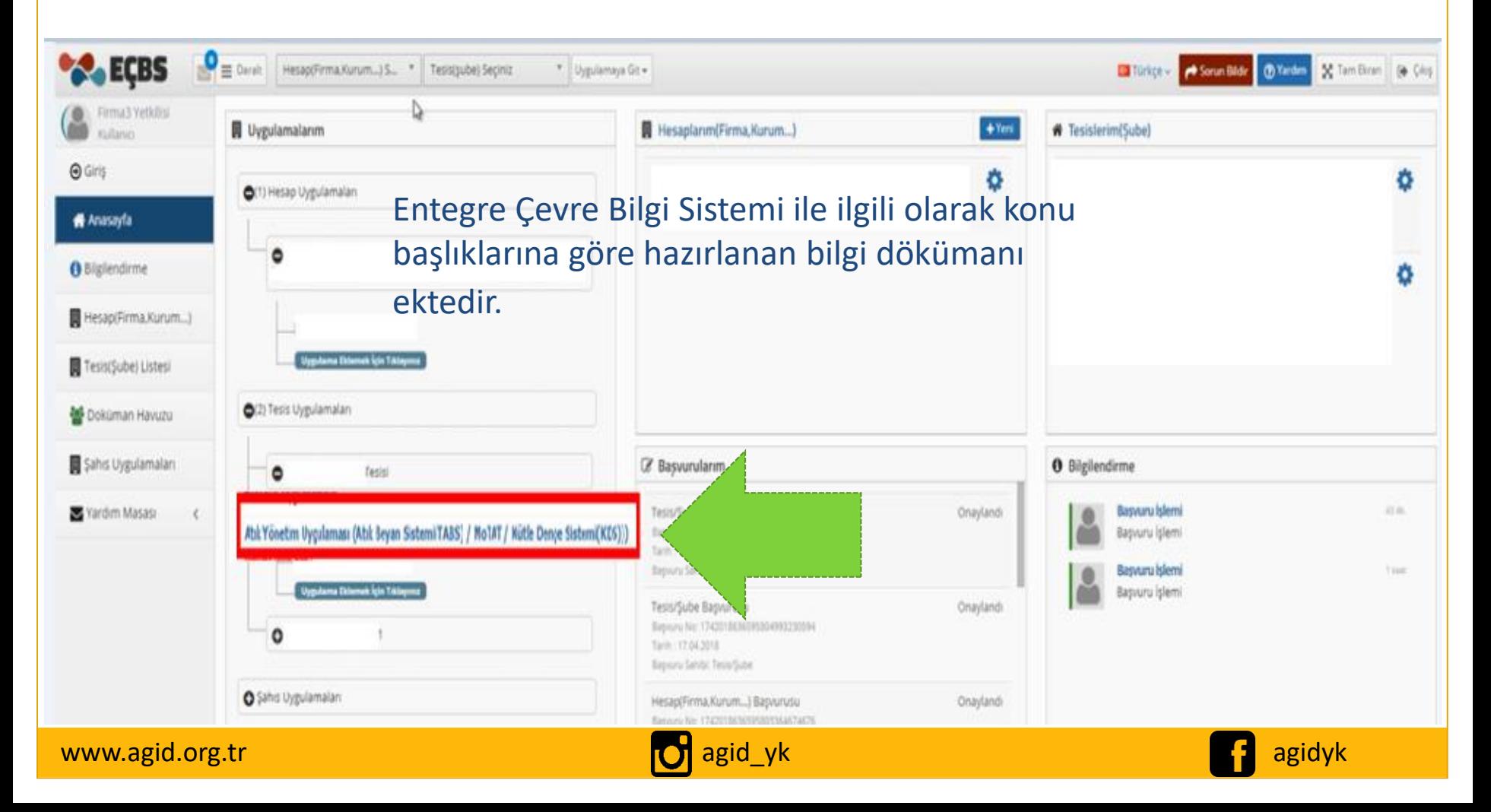

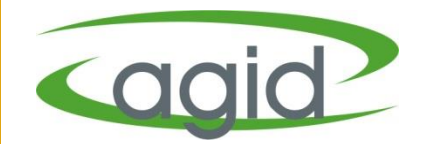

# **Yeni Yetkili Ekleme**

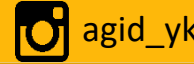

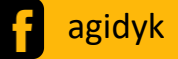

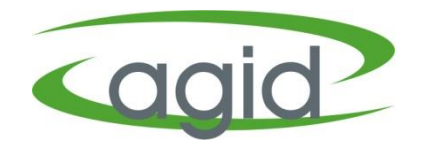

#### **Yetkili değişikliği başvurusu hangi durumlarda yapılmalı;**

- Firma yetkilisine ulaşılamadığı durumlarda,
- Firma yetkilisi değilseniz ve firma çalışanı olarak EÇBS'ye giriş yaptığınızda Firma isimleri sizin TC'nizin altında çıkıyorsa, firma yetkilisinin Yetkili Değişiklik Başvurusu yapması gerekir.

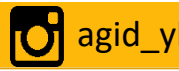

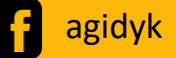

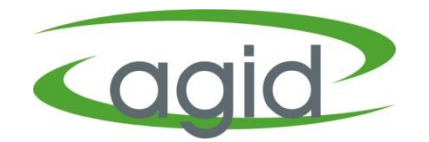

Firma Yetkilisi [www.ecbs.cevre.gov.tr](http://www.ecbs.cevre.gov.tr/) üzerinden e-Devlet şifresi ile EÇBS'ye giriş yapmalı;

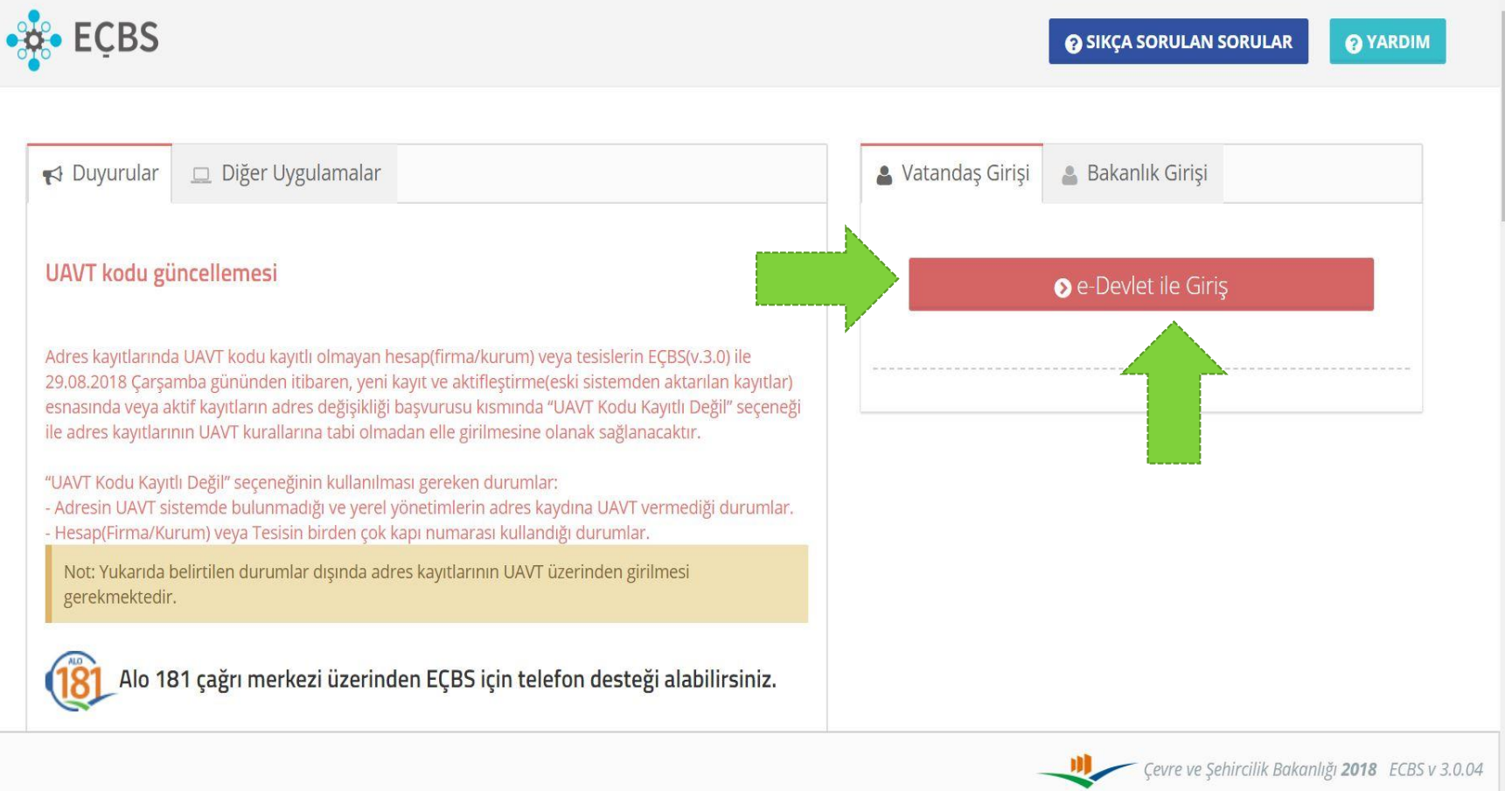

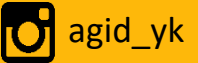

![](_page_47_Picture_0.jpeg)

#### Ana ekranda sol taraftaki sekmeden 'Hesap (Firma,Kurum…) tıklanmalı.

![](_page_47_Figure_3.jpeg)

![](_page_47_Picture_5.jpeg)

![](_page_47_Picture_6.jpeg)

![](_page_48_Picture_0.jpeg)

#### Sağ üstte çıkan '**Yetkili Değişiklik Başvurusu**' sekmesi tıklanmalı.

![](_page_48_Picture_19.jpeg)

![](_page_48_Picture_5.jpeg)

![](_page_48_Picture_6.jpeg)

![](_page_49_Picture_0.jpeg)

'Firma Vergi Numarası girildikten sonra , Ticaret Sicil veya İmza Sirküleri eklenmeli İl Müdürlüğü Dilekçe ile Gönder' butonu tıklanarak çıkan dilekçe İl müdürlüğüne teslim edilmeli.

![](_page_49_Picture_20.jpeg)

![](_page_50_Picture_0.jpeg)

- İl Müdürlüğü dilekçeyi onayladıktan sonra Firma yetkilisi kendi E-Devlet şifresi ile EÇBS giriş yaptığında, Firma ismini kendi sisteminde görebilecek.
- Firma ve Tesis aktifleştirme işlemini Firma yetkilisi yapacaktır.
- Firma yetkiliniz aktifleştirme işlemini yaptıktan sonra firma çalışanını yetkili olarak atayabilir.

![](_page_50_Picture_6.jpeg)

![](_page_50_Picture_7.jpeg)

![](_page_51_Picture_0.jpeg)

Firma Yetkilisi [www.ecbs.cevre.gov.tr](http://www.ecbs.cevre.gov.tr/) üzerinden e-Devlet şifresi ile EÇBS'ye giriş yapmalı;

![](_page_51_Picture_22.jpeg)

![](_page_51_Picture_5.jpeg)

![](_page_52_Picture_0.jpeg)

Ana ekranda sol taraftaki sekmeden 'Hesap (Firma,Kurum…) tıklanmalı.

![](_page_52_Figure_3.jpeg)

![](_page_52_Picture_5.jpeg)

![](_page_52_Picture_6.jpeg)

![](_page_53_Picture_0.jpeg)

Onaylı firma listesinden yetkili ekleyeceğiniz firmanızın 'İşlem' butonu tıklanır.

![](_page_53_Picture_15.jpeg)

www.agid.org.tr agidyk agidyk agidyk agidyk agidyk agidyk agidyk agidyk agidyk agidyk agidyk agidyk agidyk agi

![](_page_54_Picture_10.jpeg)

![](_page_55_Picture_0.jpeg)

#### 'Yeni Yetkili Ekle' butonu tıklanır.

*Not; Yetkili olarak atayacağınız kişi daha öncesinden EÇBS giriş yapmalıdır.*

![](_page_55_Picture_18.jpeg)

![](_page_56_Picture_0.jpeg)

Yetkili olarak ekleyeceğiniz kişinin TC Kimlik Numarası yazılarak 'Kişi Sorgula' butonu tıklanır ve yetkili kişi eklenir.

Yetkili olarak eklediğiniz kişiye e-devlet tarafından mail/sms ile bilgilendirme yapılacaktır.

![](_page_56_Picture_24.jpeg)